## TARTU ÜLIKOOL MATEMAATIKA-INFORMAATIKA TEADUSKOND Arvutiteaduse instituut Infotehnoloogia eriala

## Andres Kiik LEGO Mindstorms NXT juhtimine mobiilsete seadmetega Bakalaureusetöö (6 EAP)

Juhendaja: Anne Villems Kaasjuhendaja: Taavi Duvin

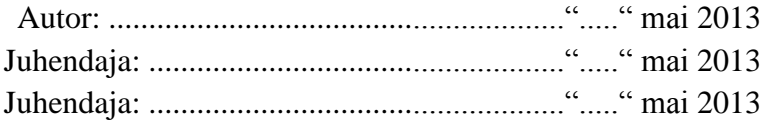

Lubada kaitsmisele Professor: .............................................. ....."....." mai 2013

TARTU 2013

# **Sisukord**

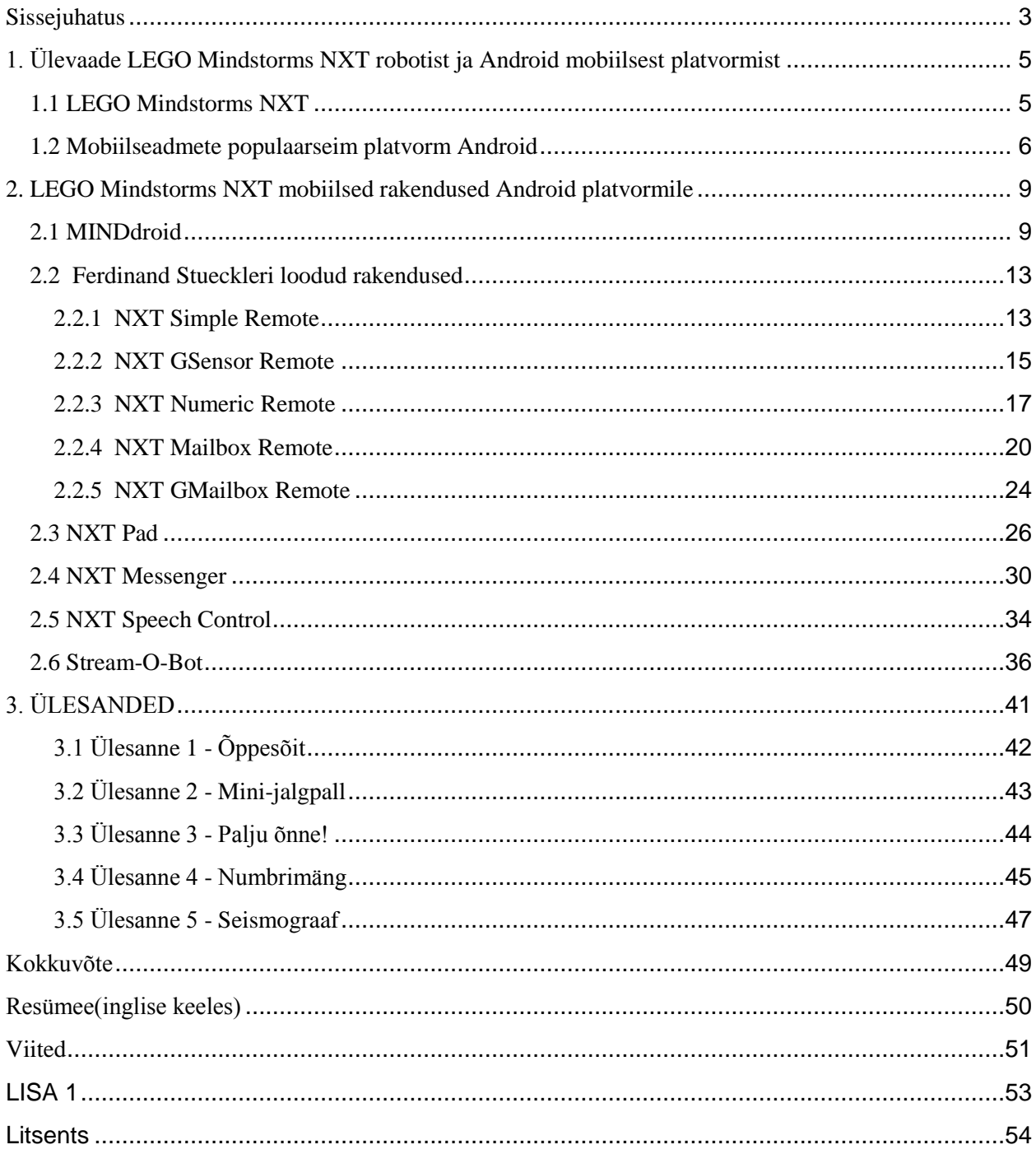

## <span id="page-2-0"></span>**Sissejuhatus**

Eesti kui infoühiskonna üheks valupunktis on haridussüsteem. See on täna seisus, kus keegi pole rahul - ei õpetajad, õpilased ega ühiskond ise. Õpetajate probleemid on seotud madala palga ja liigse töökoormusega, õpilaste rahulolematuse põhjusteks on aga liigne teoreetilisus ja teadmiste vähene sidusus tulevikuga. [1]

Infoühiskonna tiitel näitab meile, et Eesti on tehnoloogiliselt muu maailmaga võrreldes heal tasemel. Selle jätkusuutlikkuse tagamiseks peame aga panustama tehnoloogiasse ja inseneriteadustesse ning matemaatika õpetamine on selle aluseks. Uus haridusreform seabki kõige tähtsamaks aineks gümnaasiumis just matemaatika. Reformi korras on matemaatika ainemahte suurendatud ja riigieksam kohustuslikuks muudetud. Ühtlasi on see teinud matemaatikast ka kõige kardetuma aine gümnaasiumis. [2]

Matemaatika ja ka teised reaalained on viimastel aastatel noorte seas üha vähem populaarsed. Seda tõestab tõsiasi, et ülikoolidesse pürgivaid noori reaalained ei köida [3]. Huvi kadumise põhjusteks on nende ainete raskus, igavus ja teoreetilisus ning rakendatavuse ebaselgus tulevikus. Nii olemegi olukorras, kus õpilane võib ju teada teoreeme, fakte ja valemeid, kuid mis tegelikus elus toimub, sellest räägitakse vähe. Selline ühekülgne kooliprogramm, mis ei suuda õpilaste seas huvi äratada, kaotab andekaid noori, kellest sõltub Eesti tulevik.

Õppimine peab muutuma huvitavamaks, õpetamise meetodid mitmekesisemaks ja kaasahaaravamaks ning õpilane peab aru saama, kus tal omandatud teadmisi vaja võiks minna. Kohati rasked ja teoreetilised reaalained ei tohiks kaotada huvi noorte seas. Nende ainete huvitavamaks muutmise vajalikkus ei piirdu ainult gümnaasiumiga, vaid huvi tuleks äratada juba varasemas staadiumis: põhikoolis või isegi algkoolis.

Üks suurepäraseid võimalusi kooliprogrammi põnevust tuua, on kasutada õppevahendina LEGO väljatöötatud Mindstorms NXT robootika komplekti. NXT komplekt koosneb programmeeritavast juhtplokist, kolmest mootorist, neljast andurist, kaablitest ja klotsidest. Sellele lisaks on võimalik juurde soetada hulganisti andureid, mida toodavad lisaks LEGO'le ka teised firmad, näiteks Vernier[4] ja HiTechnic[5].

Alates 2007. aastast tegutseb Eestis LEGO Mindstorms NXT robotite tutvustamisega Kooliroboti projekt [6]. Selle raames otsitakse koole, kes oleksid nõus projektis kaasa lööma, korraldatakse kursusi õpetajatele ja koostatakse õppematerjale õpilastele. Tänaseks on projektiga liitunud juba ligikaudu 120 kooli, mis näitab, et huvi on märkimisväärne [6]. Robotid on kasutuses juba kõigis kooliastmetes. Põhikoolis ja gümnaasiumis kasutatakse neid valikaine- ja ringitundides, aga potensiaal on suur kasutamaks ka näiteks füüsika, keemia, matemaatika ja informaatika ainetundides. Suurenenud nõudlikkus ja huvi projekti vastu on tekitanud olukorra, kus koolid sooviksid veel rohkemat. Hetkel ei ole aga veel kõikide LEGO Mindstorms NXT komplekti ja lisade reakendusvõimaluste kohta eestikeelseid õppematerjale olemas.

Üheks veel dokumenteerimata NXT rakendusvõimaluseks on selle juhtimine kaasaegsete mobiilsete seadmetega. Just see rakendusvõimalus annab õpetajatele ideaalse võimaluse, et kasutada õpilaste seas laialt levinud targad mobiiltelefonid ja tahvelarvuteid mingil kasulikul eesmärgil ära. Peamiselt kasutatakse ju sellised mobiilseid seadmeid ainult suhtlusportaalides olemiseks või mängimiseks.

Käesoleva bakalaureusetöö eesmärgiks on uurida LEGO Mindstorms NXT roboti juhtimist mobiilsete seadmetega ning koostada selle kohta tutvustav eestikeelne õppematerjal. Uurimus keskendub populaarseimale mobiilse platvormile, Androidile.

Bakalaureusetöö sisuline osa jaguneb kolmeks:

- Esimene osa annab ülevaate LEGO Mindstorms NXT robotist ning mobiilsest platvormist nimega Android;
- Teine osa uurib, analüüsib ning annab ülevaate kümnest populaarseimast LEGO Mindstorms NXT juhtimiseks mõeldud Android platvormile mõeldud rakendusest, mis on hetkel saadaval;
- Kolmas osa keskendub erinevate ülesannete koostamisele, kus lahenduse leidmiseks kasutatakse just teises osas dokumenteeritud tarkvaralisi lahendusi.

Valmiv õppematerjal peab olema lihtsasti mõistetav, see tähendab, et materjali peab olema suuteline omandama keskkooli õpilane või põhikooli õpilane õpetaja kaasabil, erilisi lisateadmisi robootikast omamata.

# <span id="page-4-0"></span>**1. Ülevaade LEGO Mindstorms NXT robotist ja Android mobiilsest platvormist**

Järgnevalt tutvume antud bakalaureusetöö kesksete mõistetega: LEGO Mindstorms NXT roboti ja Android mobiilse platvormiga. Neid võib käsitleda kui kahte erinevat osapoolt, mis on vajalikud NXT roboti juhtimimiseks mobiilsete seadmetega.

## <span id="page-4-1"></span>**1.1 LEGO Mindstorms NXT**

LEGO Mindstorms NXT on LEGO poolt väljatöötatud programmeeritav robootikakomplekt, mis sisaldab endas NXT juhtplokki, 3 mootorit, 4 andurit/sensorit (heliandur (mikrofon), puuteandur, valguse andur ning kauguse andur (sonar)), 7 kaablit andurite ja mootorite ühendamiseks ning legoklotse. Lisaks on komplektis ka NXT-G (nimetatakse ka EDU NXT) – graafilise kasutajaliidesega programmeerimiskeskkond, mis võimaldab lihtsasti programme luua ning neid kiirelt NXT-sse laadida. Komplekt jõudis müüki 2006. aasta keskpaigas ning alates sellest ajast on olnud pidevas arengus, võites endale järjest rohkem kasutajaid ja kasutusalasid.[10]

#### **NXT juhtplokk**

NXT kontroller ehk juhtplokk on roboti intelligentne osa, mis täidab roboti aju ülesannet ja suudab oma 256 KB mälusse salvestada erinevaid faile ning programme. NXT juhtplokil on ühes otsas 4 sisendporti sensorite jaoks ning teises otsas 3 väljundporti(A, B ja C) mootorite jaoks. Arvutiga ühendamiseks ja arvutist NXT-sse programmide laadimiseks on NXT-l USB port. Visuaalselt NXT juhtplokki uurides võib näha, et sellel on LCD ekraan info kuvamiseks, 4 nuppu seadeldise sisse/välja lülitamiseks ning menüüs ringiliikumiseks ja vajalike toimingute tegemiseks. NXT ajul on ka sisseehitatud kõlar (paremal küljel), mis väljastab heli. NXT aju saab edukalt ka Sinihambaga (inglise keeles *Bluetooth*) ühendada - see lubab traadita ühendust nii arvuti, teise NXT kui telefoniga. NXT aju töötab seadeldise tagaküljel oleva korduvlaetava aku või patareidega (6 AA/LR6 patareid). [11]

#### **Mootorid**

LEGO Mindstorms 2.0 komplekti kuulub 3 servomootorit, mis võimaldavad roboti liikuma panna. Servomootorite pöörlemist on võimalik juhtida ühe kraadi täpsusega ning töökiirus on samuti määratav. Mootorite ühendamiseks on NXT juhtplokil väljundipesad A, B ja C.[11]

#### **Andurid**

LEGO Mindstorms 2.0 komplekti kuulub 4 andurit: heli-, puute-, valguse ja ultraheliandur. Anduritega on võimalik teostada erinevaid mõõtmisi ja lähtuvalt tulemustest anda robotile korraldusi tegutsemiseks. Andurite ühendamiseks on robotil 4 sisendi pesa: 1, 2, 3 ja 4.[11]

#### **Ühenduskaablid ja klotsid**

Andurite ja mootorite ühendamiseks NXT juhtploki külge kasutatakse RJ12 sarnaseid kaableid. Lisaks eelmainitud osadele kuuluvad LEGO Mindstorms NXT komplekti ka hulgaliselt erinevaid LEGO klotse, millest on võimalik vastavalt fantaasiale robotile erinevaid kujusid anda. Ülaltoodud detailide abil on võimalik ehitada erineva konstruktsiooniga roboteid ning kasutada neid paljude erinevate ülesannete lahendamiseks. Lisaks põhidetailidele on võimalik juurde soetada tervet rida erinevaid andureid, mis avardavad roboti võimalusi veelgi. [11]

#### <span id="page-5-0"></span>**1.2 Mobiilseadmete populaarseim platvorm Android**

Mobiilsed pihuseadmed on olnud meie ümber juba mõnda aega ja nende areng on olnud viimasel ajal väga kiire, nii riistavaralises kui tarkvaralises mõttes. Suur tehnoloogiline edasiminek on leidnud seadmetele rohkelt uusi rakendusvaldkondi ning möödas on päevad, kui mobiiltelefonid olid ainult helistamiseks. [7]

Tänasel päeval võime nutiseadmeid kohata kõikjal ja nende võimekuse erinevus standardse arvutiga on üha väiksem. Nii võimegi märgata olukorda, kus mobiiltelefoni ja tahvelarvutit kasutatakse kui mängukonsooli, kodust meediaserverit või hoopis häälkõnede ja e-mailide saatmise või muude suhtluskanalite jaoks. Nüüdsed seadmed on toetatud erinevate suhtlusliideste, sensorite ja muude lisaseadmetega ning nutiseadmete suurenevat töökoormust ja funktsionaalsust katavad üha võimsamad protsessorid ning võimekamad platvormid.[7]

Android on populaarseim mobiilne platvorm maailmas(vaata joonis 1.). Google'i omanduses olev Android baseerub linux'i tuumal ja on disainitud peamiselt puutetundlikele mobiiltelefonidele ja tahvelarvutitele. Androidi edukuse üheks võtmeks on selle avatud tehnoloogia - avatud lähtekood ja koodi litsenseerimine Apache litsentsiga võimaldab arendajatel tarkvara vabalt muuta ja jagada. Android on levinud paljude tuntumate mobiiltelefonide ja tahvelarvutite tootjate seas, nagu näiteks Samsung, HTC, Motorola, Sony, Asus ja teised. [12]

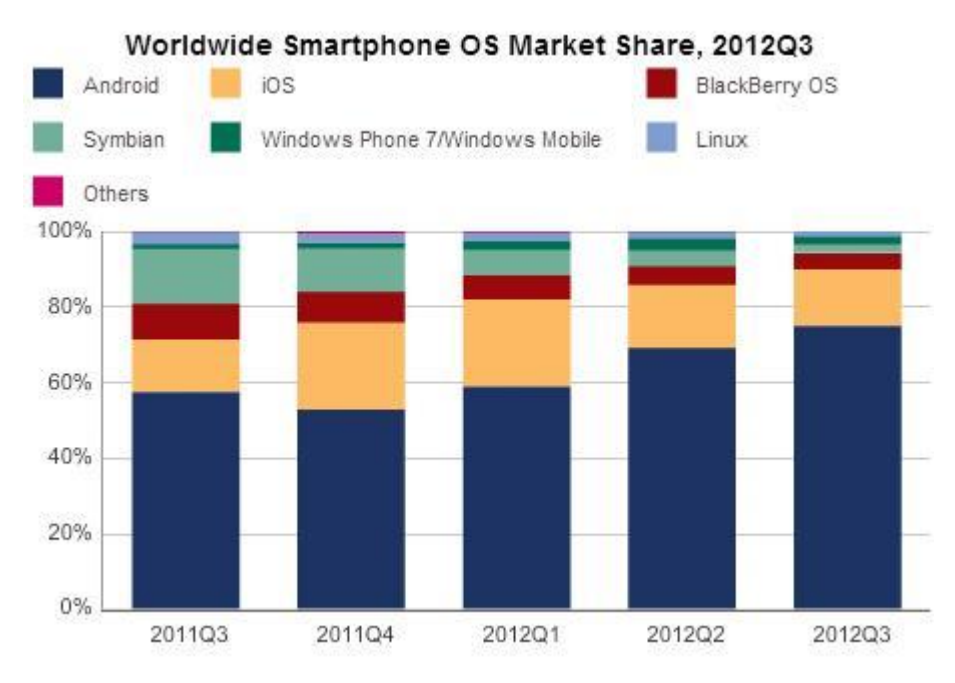

Joonis 1. Mobiilsete platvormide turuosa maailmas 2011-2012[15]

Android annab võimaluse kasutada kõiki Google'i rakendusi: Chrome, Google Search, Gmail, Google Maps, YouTube, Google+ ja veel palju teisi. Lisaks on veel üle 700 000 rakenduse saadaval keskkonnas Google Play's. [12]

*Google Play* on Google poolt pakutav digitaalne meelelahustuslik keskkond, võimaldades otsida, nautida ning jagada muusikat, filme, raamatuid ja rakendusi veebis või Android seadmes. *Google Play* baseerub pilvetehnoloogial ehk kõik meediumfailid on salvestatud Internetis ja on alati kättesaadavad ning pole põhjust muretsemiseks nende kaotamise pärast. Lisaks rakendustele, hõlmab *Google Play* rohkem kui 18 miljonit muusikalugu ja rohkem kui 5 miljonit e-raamatut. Rakendusi on tasulisi ja tasuta ning neid on võimalik alla laadida otse Android seadmele või veeblilehe vahendusel läbi personaalarvuti. [16]

Android platvormile mõeldud rakenduste rohkus ja innovaatilisus on tingitud selle avatud tehnoloogia põhimõttest. See annab igaühele võimaluse luua rakendusi, millel on täpselt samad õigused ligipääsemiseks seadme ressurssidele kui Android'i enda tuuma rakendustel. Nii on võimalik rakendustel kasutada kõiki mobiilsesse seadmesse sisseehitatud sensoreid, lisaseadmeid ja muid funktsioone. Üheks väga kasulikuks sensoriks on näiteks kiirendusmõõtur(ing. k *acceleromete*r), millega on võimalik mõõta seadmele mõjuvaid gravitatsioonijõude ning seeläbi tajuda seadme liikumist.[17]

Järgnevas peatükis vaatlemegi erinevaid rakendusi, mis panevad need kaks seadet (LEGO Mindstroms NXT ja Android platvormil töötav mobiilne seade) omavahel koostööd tegema.

# <span id="page-8-0"></span>**2. LEGO Mindstorms NXT mobiilsed rakendused Android platvormile**

Selles peatükis tutvume *Google Play*'st valitud kümne kõige populaarsema Android rakendusega, mis on mõeldud LEGO Mindstorms NXT robotiga (edaspidi lihtsalt NXT) suhtlemiseks.

Ülevaate andmisel lähtume järgmisest mallist:

- a ülevaade üldine informatsioon, funktsionaalsuse ja nõuete tutvustus;
- b paigaldamine ja kasutamine paigaldusjuhend ja kasutamisõpetus koos rakenduse kuvapiltidega;
- c toetatavus Androidi versioon(id), millel rakendus töötab;
- d kokkuvõte tähtsa informatsiooni esiletõstmine ja sobilikkus erinevate ülesannete lahendmiseks.

## <span id="page-8-1"></span>**2.1 MINDdroid**

### **2.1.1 Ülevaade**

MINDdroid on ametlik NXT rakendus Android platvormile LEGO poolt. Rakendus töötati välja pühendunud LEGO fännide ning tarkvaraarendajate Shawn Browni ja Günther Hölzli poolt koostöös LEGO Mindstorms meeskonnaga. MINDdroid on NXT roboti kaugjuhtimiseks mõeldud rakendus, mis võimaldab luua juhtmevaba ühenduse otse robotiga, kasutades selleks sinihamba ühendust. Android seadmetele sisseehitatud kiirendusmõõturit kasutades saab robotit juhtida lihtsasti: kallutades selleks ainult mobiili ja robot liigub just täpselt selles suunas, reguleerides kiirust kalde nurga järgi. Kui ühendus on robotiga loodud, siis kuvatakse ekraanile kollane nelinurk, mis näitab, mis suunas käeshoitavat seadet kallutatakse ja ühtlasi selles suunas liigub ka NXT robot. Kui NXT robotil on ka kolmas mootor, siis seda saab käivitada "ACTION" nupu abil. Lisaks võimaldab rakendus laadida otse mobiilsest seadmest NXT juhtplokki NXT programmifaile(rcd, rso, ric, ja rxe formaadis failid) ning neid seal ka käivitada.

**2.1.2 Paigaldamine ja kasutamine**

- Lülita sinihammas sisse NXT juhtplokil ja Android seadmel.
- Seo seadmed omavahel (inglise keeles *pair*). Vaata täpsemalt Lisa 1.
- Laadi alla MINDdroid rakendus Google Play'st. [18]
- Käivita rakendus MINDdroid
- Nõustu LEGO Mindstorms MINDdroid rakenduse kasutamistingimustega, vajutades "I want to play!" nuppu.
- Vajuta "START" nuppu (vaata joonis 2).

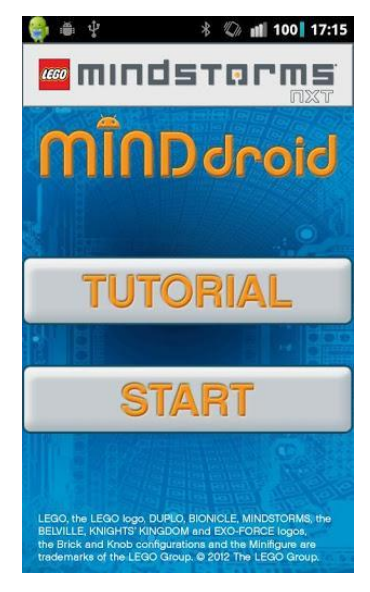

Joonis 2. MINDdroid avakuva[18]

- Vali NXT robot. Kui NXT robotit seotud robotite listis pole, siis otsi uusi seadmeid, vajutades "Scan for the new NXT robot". Ühendamine peaks võtma paar sekundit.
- Liikumise alustamiseks kalluta mobiilset seadet käes. Kallutades mobiilset seadet alla, liigub robot edasi, kallutades üles, liigub tagasi. Mida rohkem sa mobiili kallutad, seda kiiremini NXT robot liigub ja seda kiiremini nelinurk vilgub. Hoides mobiili täpses rõhtasendis, seisab robot liikumatult (vaata joonis 5).

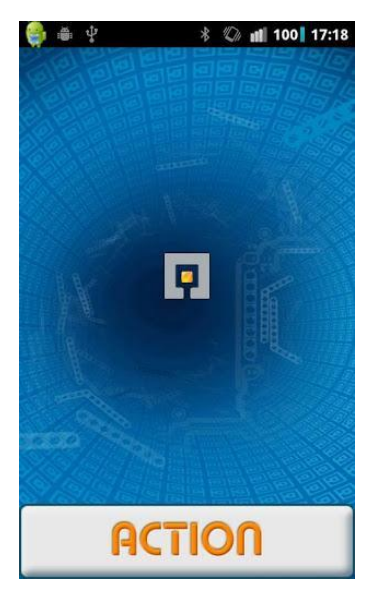

Joonis 3. MINDdroid liikumiskuva[18]

- Kolmanda mootori käivitamiseks vajuta "ACTION" nuppu (vaata joonis 3).
- NXT plokil olevate programmide käivitamiseks vajuta Android seadmel "Seaded" ja sealt "Start Program" (vaata joonis 4).

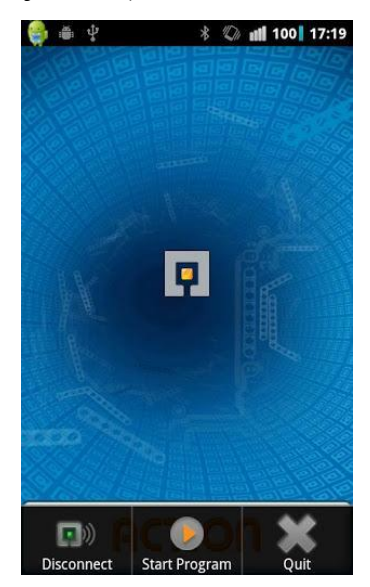

Joonis 4. MINDdroid seadekuva [18]

● NXT programmifailide üleslaadimiseks mine tagasi avakuvale, vajuta seaded ja sealt "Upload File". Avanab pilt, mida on kujutatud alljärgneval joonisel. Faili laadimiseks tuleb esmalt valida robot, teisalt fail ja siis valida "Upload".

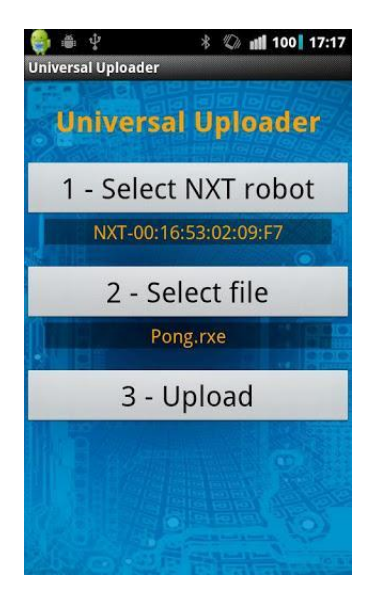

Joonis 5. MINDdroid faililaadimiskuva [18]

- NXT robotiga ühenduse lõpetamiseks vajuta Android seadmel "Seaded" ja sealt "Disconnect" (vaata joonis 4).
- MINDdroid rakenduse sulgemiseks vajuta Android seadmel "Seaded" ja sealt "Quit".

## **2.1.4 Toetatavus**

#### MINDdroid rakendus on toetatud alates Android platvormist 1.6.[18]

#### **2.1.5 Kokkuvõte**

MINDdroid rakendus on lihtne, kuid suhteliselt võimekas, võimaldades NXT juhtplokki juhtida, faile laadida ja neid seal otse käivitada ning ploki kolmandat mootorit hallata. Kasutajaliides on ingliskeelne, kuid arusaadav ja mugav. See rakendus on ideaalne juhuks, kui on vaja roboti liikumist kaugelt kontrollida ning samal ajal näiteks mingit programmi või kolmandat mootorit käivitada.

## <span id="page-12-0"></span>**2.2 Ferdinand Stueckleri loodud rakendused**

Ferdinand Stueckler on Austriast pärit professor, kes on loonud mitmeid erinevaid väiksemaid programme, sealhulgas ka Android platvormile mõeldud NXT-ga seotud rakendusi. Kõik järgnevad tema loodud rakendused täidavad sama eesmärki, NXT juhtploki kaugjuhtimist sinihamba ühenduse vahendusel, kuid nad kõik teevad seda eri moel. Rakendused, mida siinkohal vaataleme on: NXT Simple Remote, NXT GSensor Remote, NXT Numric Remote, NXT Mailbox Remote ja NXT GMailbox Remote. Kõik mainitud rakendused on saadaval tasuta *Google Play*'s. [7]

## <span id="page-12-1"></span>**2.2.1 [NXT Simple Remote](https://play.google.com/store/apps/details?id=NXT.Simple&feature=search_result#?t=W251bGwsMSwxLDEsIk5YVC5TaW1wbGUiXQ..)**

### **2.2.1.1 Ülevaade**

NXT Simple remote võimaldab kaugjuhtida NXT robotit nii, et kui ühendus on robotiga loodud, siis kuvatakse kasutajale liikumiseks vajalikud nooled(suunad), mootorite pordid ja kiiruseliugur. Nooltele vajutades on võimalik robotiga liikuda neljas erinevas suunas, portidega saab määrata mootorite porte ja kiiruseliugur võimaldab määrata rataste pöörlemiskiirust. Lisaks on võimalik ka mootorid teistpidi tööle panna ja fikseerida liikumissuund nii, et ei peaks näppu kogu aeg noolel hoidma.[7]

**2.2.1.2 Paigaldamine ja kasutamine**

- Lülita sinihammas sisse NXT juhtplokil ja Android seadmel.
- Seo seadmed omavahel (inglise keeles *pair*). Vaata täpsemalt lisa 1.
- Laadi alla NXT Simple Remote rakendus *Google Play'*st. [19]
- Käivita rakendus NXT Simple Remote.

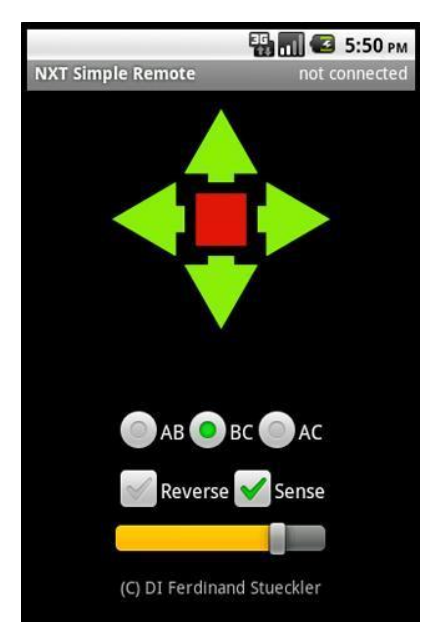

Joonis 6. NXT Simple Remote avakuva [19]

● Vali Android seadmel "Seaded" ja "Connect a device".

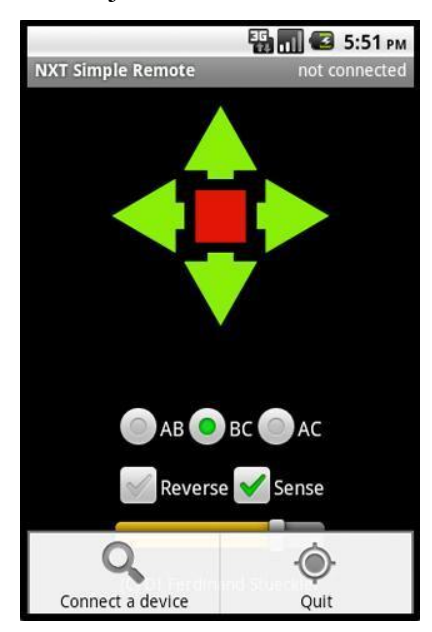

Joonis 7. NXT Simple Remote seadekuva [19]

- Vali loetelust eelnevalt seotud NXT seade.
- Ühendamine võtab paar sekundit ning kui ühenduse loomine õnnestus, siis kuvatakse üleval real "connected:" ja seadme nimi.
- Vali pordid, mis vastavad sinu koostatud roboti mootori portidele, näiteks kui robotid on portides A ja C siis tuleb rakenduses valida valik AC (vaata joonis 6).
- Vali liikumiskiirus. Selleks kasuta liugurit (vaata joonis 6).
- Liikumise alustamiseks vajuta noolele. Mitmes suunas korraga liikuda ei saa. Robot liigub noolele vastavas suunas seni, kuni noolel näppu hoitakse. Valik "Sense" on vaikimisi aktiveeritud, selle deaktiveerimisel ei lõpeta robot liikumist, enne kui talle peatumiseks märguanne antakse. Peatumiseks on punane ruudukujuline nupp noolte keskel (vaata. joonis 6).
- NXT Simple Remote rakenduse sulgemiseks vajuta Android seadmel "Seaded" ja sealt "Quit" (vaata joonis 7).

#### **2.2.1.3 Toetatavus**

NXT Simple Remote rakendus on toetatud alates Android platvormist 2.1. [19]

#### **2.2.1.4 Kokkuvõte**

NXT Simple Remote on hästi lihtne rakendus, mille ainuke ülesanne on NXT ploki juhtimine Android seadmega üle sinihamba ühenduse . Kasutajaliides on selge ja lihtne. Sobib hästi, kui mingit lisafunktsionaalsust peale roboti liigutamise vaja ei ole. Liikuda saab korraga ainult ühes suunas: sujuvad pöörded ja ringijoont mööda liikumine ei ole võimalikud.

## <span id="page-14-0"></span>**2.2.2 [NXT GSensor Remote](https://play.google.com/store/apps/details?id=NXT.GSensor&feature=search_result#?t=W251bGwsMSwxLDEsIk5YVC5HU2Vuc29yIl0.)**

## **2.2.2.1 Ülevaade**

NXT GSensor Remote funktsionaalsus on ekvivalente NXT Simple Remote rakendusega ehk siis NXT ploki liigutamine läbi sinihamba ühenduse. Erinevus seisneb aga selles, et liigutamiseks ei kasutata nooli, vaid Android seadmele sisseehtiatud kaldeandurit. Kahe horisontaalse riba abil kuvatakse kasutajale kalde suurust X ja Y telje suhtes.[7]

**2.2.2.2 Paigaldamine ja kasutamine**

- Lülita sinihammas sisse NXT plokil ja Android seadmel.
- Seo seadmed omavahel (ing. k. pair). Vaata täpsemalt lisa 1.
- Laadi alla NXT GSensor Remote rakendus *Google Play'*st. [20]

● Käivita rakendus NXT Simple Remote.

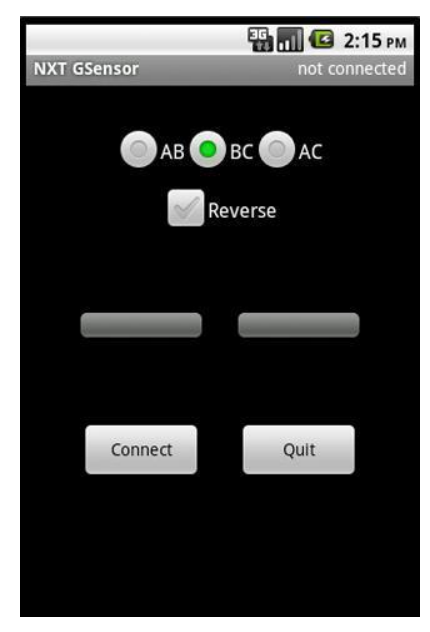

Joonis 8. NXT GSensori avakuva [20]

- Vali "Connect ".
- Vali loetelust eelnevalt seotud NXT seade.
- Ühendamine võtab paar sekundit ning kui ühenduse loomine õnnestus, siis kuvatakse üleval real "connected:" ja seadme nimi.
- Vali pordid, mis vastavad sinu koostatud roboti mootori portidele, näiteks kui robotid on portides A ja C siis tuleb rakenduses valida valik AC (vaata joonis 8).
- Liikumise alustamiseks kalluta Android seadet suvalises suunas ja robot liigub just selle suunas, reguleerides kiirust kalde nurga järgi. Kalde suurust X ja Y telje suhtes kuvatakse reaalajas ekraanile kahe riba vahendusel (vaata joonis 9). "Reverse" valik annab võimaluse mootorid vastupidises suunas tööle panna.
- NXT GSensor Remote rakenduse sulgemiseks vajuta "Quit".

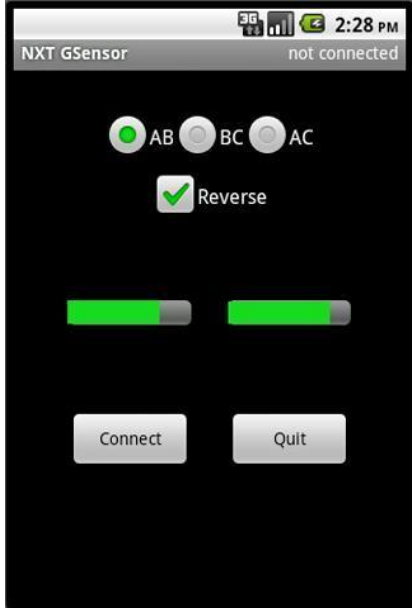

Joonis 9. NXT GSensori kaldeanduri näidud [20]

#### **2.2.2.3 Toetatavus**

NXT Gsensor Remote rakendus on toetatud alates Android platvormist 2.1. [20]

#### **2.2.2.4 Kokkuvõte**

NXT Gsensor Remote on sarnaselt NXT Simple Remote rakendusega hästi lihtne kasutada ja täidab ainult roboti liigutamise funktsionaalsust. Liikumine on eelneva rakendusega võrreldes sujuvam ja võimaldab liikuda mistahes trajektoori mööda. Kaldeanduri järgi liikumise õppimine võib küll natuke aega ja harjumist nõuda. Lisaks peab arvestama seda, et liikumise pealt ühenduse katkemisel või katkestamisel jätkab robot oma teekonda.

## <span id="page-16-0"></span>**2.2.3 [NXT Numeric Remote](https://play.google.com/store/apps/details?id=NXT.BTNumeric&feature=search_result#?t=W251bGwsMSwxLDEsIk5YVC5CVE51bWVyaWMiXQ..)**

#### **2.2.3.1 Ülevaade**

NXT Numeric Remote rakendus võimaldab saata sinihamba ühenduse abil NXT juhtplokki sõnumeid. Sõnumeid saab saata nii tekstilisel kui numbrilisel kujul ning neid on võimalik saata NXT plokki erinevaid kanaleid pidi, mida käsitleme siin kui postkaste (inglise keeles *mailbox).* Saadetud sõnumite sisuks antud rakenduses saavad olla numbrid 1-10, kuid vastavalt valitud andmetüübile on võimalik eristada seda, kas tegemist on tekstilisel või numbrilisel kujul

saadetud sõnumiga. NXT Numbric Remote eeldab, et NXT ploki mällu on laetud programm, mis tegeleb sõnumite vastuvõtmisega. Selline lähenemine annab võimaluse koostada laia valiku erinevaid käske, millele saab külge haakida just sellised sündmused ja/või tegevused NXT plokil nagu programmeerija ise soovib. Seega saab rakendust kasutada väga erinevate ülesannete täitmisel. Tuleb aga arvestada sellega, et LEGO Mindstorms'i loodud graafiline programmeerimiskeskkond NXT-G sinihamba programmiplokk toetab ainult teksti tüüpi suhtlust. Lahendus sellele on kasutada John Hanseni poolt NXT ploki programmeerimiseks loodud NXC (*Not eXactly C*) keelt, sest NXC sinihamba suhtlus toetab kõiki andmetüüpe. [21]

Sõnumite vastuvõtmiseks mõeldud lihtne näidisprogramm NXC keeles, mis kuvab üheks sekundiks NXT ekraanile saabunud sõnumi:

```
task main()
     {
     //mailbox muutujad määravad millistesse postkastidesse me 
     //sõnumeid ootame. Üks postkast on teksti ja teine numbrite 
     //jaoks
     int mailbox1=0;
     int mailbox2=1;
     //Muutujad millesse salvestame saadud sõnumid
     string vastus;
     int arv;
     while(true)
     {
           //Loeme postkastidest saadud sõnumid muutujatesse.
           ReceiveRemoteString(mailbox1, true, vastus);
           ReceiveRemoteNumber(mailbox2, true, arv);
           //Saadud tekst NXT ekraanile
           TextOut(10, LCD_LINE4, vastus, 1);
```

```
//Saadud number NXT ekraanile 
     NumOut(10, LCD_LINE6, arv, 0); 
     Wait(1000);
}//while lõpp
```
}//main lõpp

Paneme tähele seda, et rakenduses määratud postkasti numbrid pole üks ühele vastavuses sellega, mis numbriga postkasti peaks vastust töötlev programm sõnumeid ootama. Rakenduse postkasti numbrid on ühe võrra suuremad. Seega kui saadame rakendusest sõnumeid postkasti numbriga 1, siis vastust töötlev programm NXT plokil peab ootama vastust postkasti numbriga 0. Seda on ka näidisrakenduses näidatud reaga:

#### int mailbox1=0;

**2.2.3.2 Paigaldamine ja kasutamine**

- Lülita sinihammas sisse NXT plokil ja Android seadmel.
- Seo seadmed omavahel (inglise keeles *pair*). Vaata täpsemalt lisa 1.
- Laadi alla NXT Numeric Remote rakendus *Google Play'*st. Link saadaval ka [siit.](https://play.google.com/store/apps/details?id=NXT.Simple)
- Käivita rakendus NXT Numeric Remote.

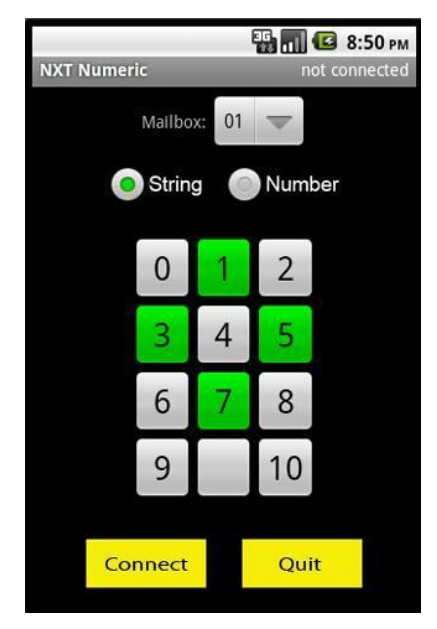

Joonis 10. NXT Numeric Remote avakuva [21]

- Vali "Connect".
- Vali loetelust eelnevalt seotud NXT seade.
- Ühendamine võtab paar sekundit ning kui ühenduse loomine õnnestus, siis kuvatakse üleval real "connected:" ja seadme nimi(vaata joonis 10).
- Vali sobiv postkast, kuhu sõnumid saadetakse vali "Mailbox", valikud on 1-10. (vaata joonis 10).
- Vali sõnumi andmetüüp teksti kujul saatmiseks vali "String", numbri kujul saatmiseks "Number". (vaata joonis 10).
- Sõnumi saatmiseks vajuta suvalisele klahvile. Sõnum saadetakse automaatselt.
- NXT Numeric Remote rakenduse sulgemiseks vajuta "Quit" (vaata joonis 10).

#### **2.2.3.3 Toetatavus**

NXT Numeric Remote rakendus on toetatud alates Android platvormist 2.1. [21]

#### **2.2.3.4 Kokkuvõte**

Rakenduse ainsaks funktsiooniks on küll ainult sõnumite saatmine NXT plokki, kuid kuna sõnumite vastuvõtmiseks peab ise programmi koostama, siis sisuliselt on funktsionaalsus piiratud programmeerija enda mõistusega. Seega eeldab NXT Numeric Remote teadmisi vähemalt ühest NXT programmeerimiskeelest ning on sobilik väga erinevate ülesannete lahendamiseks. Segadust võib küll natuke tekitada asjaolu, et rakenduses määratud postkasti number ei klapi sõnumeid ootava programmi postkasti numbriga.

## <span id="page-19-0"></span>**2.2.4 [NXT Mailbox Remote](https://play.google.com/store/apps/details?id=NXT.BTMailbox&feature=search_result#?t=W251bGwsMSwxLDEsIk5YVC5CVE1haWxib3giXQ..)**

#### **2.2.4.1 Ülevaade**

Sarnaselt NXT Numeric Remote rakendusega võimaldab ka NXT Mailbox Remote saata sõnumeid NXT plokki sinihamba ühendust kasutades. Siinkohal aga minnakse samm edasi ja sõnumeid saab edastada nii tekstilist, arvulist kui tõeväärtuslikku tüüpi. Lisaks ei ole sõnumite sisu kindlate märkidega piiritletud, vaid teksti- ja arvtüüpi sõnumite sisu saab ise vabalt trükkida. Tõeväärtustüüpi sõnumite sisuks saab siis olla kas õige (inglise keeles *true*) või vale (inglise keeles *false*). Ka NXT Numeric Remote eeldab, et NXT plokki on eelnevalt laetud sõnumeid töötlev programm ning rolli mängib see, mis programmeerimiskeeles vastuvõttev programm kirjutatud on, sest NXT-G toetab ainult tekstitüüpi bluetooth suhtlust. Soovituslik programmeerimiskeskkond on NXC. [22]

Järgnevalt lihtne näidisprogramm NXT Mailbox Remote rakenduse sõnumite töötlemiseks, kirjutatud NXC keeles:

```
task main()
{
     //mailbox muutujad määravad millistesse postkastidesse me 
     //sõnumeid ootame. Esimene postkast on teksti, teine numbrite ja 
     //kolmas tõeväärtuste jaoks
     int mailbox1=0;
     int mailbox2=1;
     int mailbox3=2;
     //Muutujad millesse salvestame saadud sõnumid
     string vastus;
     int arv;
     bool x;
     while(true) {
           //Loeme postkastidest saadud sõnumid muutujatesse.
           ReceiveRemoteString(mailbox1, true, vastus);
           ReceiveRemoteNumber(mailbox2, true, arv);
           ReceiveRemoteBool(mailbox3, false, x);
           //Saadud tekst NXT ekraanile
           TextOut(10, LCD_LINE4, vastus, 1);
           //Wait(1000);
           //Saadud number NXT ekraanile
           NumOut(10, LCD_LINE6, arv, 0);
           //Saadud tõeväärtus NXT ekraanile
           if (x == true) {
                 TextOut(10, LCD_LINE7, "true", 0);
           }
           else if (x == false) {
                 TextOut(10, LCD_LINE7, "false", 0);
           }
```

```
Wait(1000);
     }//while lõpp
}//main lõpp
```
Ka NXT Mailbox Remote kasutamise korral peab arvestama, et rakenduses valitud postkasti number on ühe võrra suurem sellest, mis numbriga postkasti peab vastust ootav NXT programm kuulama(vaata täpsemalt peatükk 1.2.4.1).

**2.2.4.2 Paigaldamine ja kasutamine**

- Lülita sinihammas sisse NXT plokil ja Android seadmel.
- Seo seadmed omavahel (inglise keeles *pair*). Vaata täpsemalt lisa 1.
- Laadi alla NXT Mailbox Remote rakendus *Google Play'*st. [22]
- Käivita rakendus NXT Mailbox Remote.

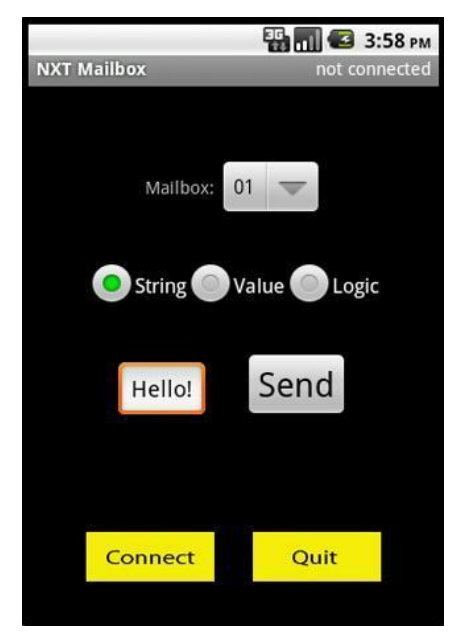

Joonis 11. NXT Mailbox avakuva [22]

- Vali "Connect".
- Vali loetelust eelnevalt seotud *NXT* seade.
- Ühendamine võtab paar sekundit ning kui ühenduse loomine õnnestus, siis kuvatakse üleval real "connected:" ja seadme nimi.
- Vali sobiv postkast, kuhu sõnumid saadetakse vali "Mailbox", valikud on 1-10.

• Vali sõnumi andme tüüp - teksti kujul saatmiseks vali "String", numbri kujul saatmiseks "Value" ja tõeväärtuslikku tüüpi sõnumi saatmiseks vali "Logic".

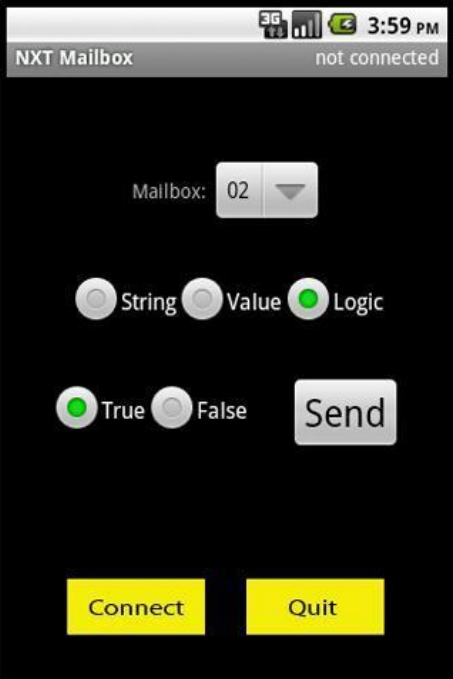

Joonis 12. NXT Mailbox tõeväärtus tüüpi sõnum [\(viide\)](https://lh3.ggpht.com/vP8GczkjzjUF7dHJvCsbsJf6Y3MxPqCG19YcKmffZLCDTpBkZIu0aooVFCIiyvvslKQ)

- Kirjuta sõnumi sisu, tõeväärtuse korral on valida kas "True" või "False".
- Sõnumi saatmiseks vajuta "Send" nupule.
- Rakenduse sulgemiseks vajuta "Ouit".

#### **2.2.4.3 Toetatavus**

NXT Mailbox Remote rakendus on toetatud alates Android platvormist 2.1. [22]

#### **2.2.4.4 Kokkuvõte**

Rakendus annab kasutajale võimaluse saata NXT juhtplokki sõnumeid ning seab kasutajale väga laialdase valikuvõimaluse, sest see, mis saadetud sõnumitega juhtplokis peale hakatakse, on juba kasjutaja enda teha. Sarnaselt NXT Numeric Remote rakendusega, eeldab vähemalt ühe NXT programmeerimiseks sobiliku programmeerimiskeele oskust ja sobib väga erinevate ülesannete lahendamiseks. Võrreldes NXT Numeric Remote rakendusega, on saavutatud järgmine tase, sest saab saata kolme andmetüüpi sõnumeid ning teksti- ja arvtüüpi sõnumite sisu saab ise koostada.

## <span id="page-23-0"></span>**2.2.5 [NXT GMailbox Remote](https://play.google.com/store/apps/details?id=NXT.BTGMailbox&feature=search_result#?t=W251bGwsMSwxLDEsIk5YVC5CVEdNYWlsYm94Il0.)**

#### **2.2.5.1 Ülevaade**

NXT Gmailbox Remote rakendus on disainitud saatmaks Android seadme kaldeanduri informatsiooni NXT juhtplokki. Andmete saatmiseks kasutatakse sinihamba ühendust. Kaldeanduri informatsioon edastatakse kolmemõõtmeliselt, see tähendab, et kõigi kolme telje (X, Y ja Z) andmed edastatakse NXT juhtploki kolme erinevasse postkasti, iga telje jaoks on üks postkast. Telgede väärtused on vahemikus 0-360. Sõnumeid saab saata nii tekstilist kui ka arvulist tüüpi ning nende vastuvõtmiseks tuleb kasutajal endal NXT programm koostada. Soovitavaks programmeerimiskeeleks on taaskord NXC, kuna NXT-G ei ole suuteline arvtüüpi ühendust vastu võtma.

Näidisprogramm NXT GMailbox Remote rakendusest saadetud kaldeanduri andmete vastuvõtmiseks, kirjutatud NXC keeles:

```
task main()
{
     //mailbox muutujad määravad millistesse postkastidesse me 
     //sõnumeid ootame. 
     int mailbox1=0;
     int mailbox2=1;
     int mailbox3=2;
     //Muutujad millesse salvestame saadud sõnumid
     int X;
     int Y;
     int Z;
     while(true)
     {
     //Loeme postkastidest saadud sõnumid muutujatesse.
     ReceiveRemoteNumber(mailbox1, false, X);
     ReceiveRemoteNumber(mailbox2, false, Y);
     ReceiveRemoteNumber(mailbox3, false, Z);
     //Puhastame ekraani
     ClearScreen();
     //Saadud numbrid NXT ekraanile
```

```
NumOut(10, LCD LINE6, X, 0);
     NumOut(10, LCD_LINE7, Y, 0);
     NumOut(10, LCD_LINE8, Z, 0);
     Wait(100);
     }//while lõpp
}//main lõpp
```
**2.2.6.2 Paigaldamine ja kasutamine** 

- Lülita sinihammas sisse NXT juhtplokil ja Android seadmel.
- Seo seadmed omavahel (inglise keeles *pair*). Vaata täpsemalt lisa 1.
- Laadi alla NXT GMailbox Remote rakendus *Google Play'*st. [23]
- Käivita rakendus NXT GMailbox Remote.

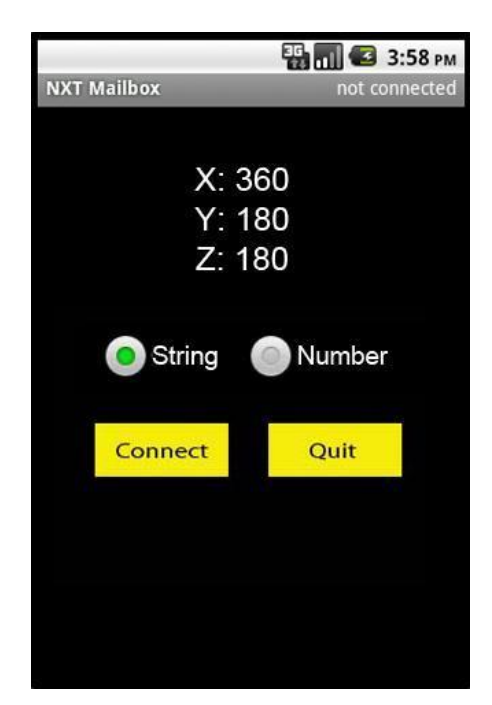

Joonis 13. NXT GMailbox Remote rakenduse kasutajaliides [23]

- Vali "Connect".
- Vali loetelust eelnevalt seotud NXT seade.
- Ühendamine võtab paar sekundit ning kui ühenduse loomine õnnestus, siis kuvatakse üleval real "connected:" ja seadme nimi.
- Vali ühenduse andme tüüp teksti kujul saatmiseks vali "String", arvu kujul saatmiseks "Number".
- Andmed saadetakse automaatselt NXT juhtplokki.
- Rakenduse sulgemiseks vajuta "Quit".

#### **2.2.5.3 Toetatavus**

NXT GMailbox Remote rakendus on toetatud alates Android platvormist 2.1. [23]

#### **2.2.5.4 Kokkuvõte**

NXT GMailbox Remote võimadab kasutajal saata Android seadme kaldeanduri informatsiooni NXT juhtplokki. Saadetud andmete vastuvõtmiseks tuleb kasutajal endal koostada programm, seega eeldab rakendus teadmisi vähemalt ühest NXT programmeerimiseks sobivast programmeerimiskeelest. Sobib hästi selliste ülesannete lahendamiseks, kus on vaja reageerida kasutaja Android seadme liikumisele.

#### <span id="page-25-0"></span>**2.3 NXT Pad**

#### **2.3.1 Tutvustus**

NXT Pad rakendus annab kasutajale võimaluse kontrollida NXT'd sinihamba vahendusel kahel erineval viisil: otse, ilma mingi programmi vahenduseta, ja sõnumite vahendusel, kus sõnumeid töötleb NXT juhtploki mällu laetud programm. Otsese ühenduse korral saab kontrollida NXT mootorite tööd ning käivitada ja seisata NXT juhtplokki laetud programme. Sõnumite saatmine annab kasutajale lisafunktionaalsust, sest igale saabunud sõnumile on võimalik külge haakida mingi sündmus või tegevus. Sõnumite töötlemiseks vajalik programm tuleb kasutajal ise koostada ning kõik sõnumid edastatakse tekstilist tüüpi.[24, 25]

Järgnevalt lihtne näidisprogramm rakenduse NXT Pad saadetud sõnumite vastuvõtmiseks. Programm kuvab saabunud sõnumi NXT juhtploki ekraanile.

```
task main()
{
//mailbox muutujad määravad millistesse postkastidesse me
//sõnumeid ootame.
int mailbox=0;
//Muutujad millesse salvestame saadud sõnumid
string X;
while(true){
     //Loeme postkastidest saadud sõnumid muutujatesse.
     ReceiveRemoteString(mailbox, true, X);
     //Puhastame ekraani
     ClearScreen();
     //Saadud numberid NXT ekraanile
     TextOut(10, LCD_LINE6, X, 0);
     Wait(100);
     }//while lõpp
}//main lõpp
```
Paneme tähele seda, NXT Pad saadab kõik sõnumid postkasti numbriga 0.

**2.3.2 Paigaldamine ja kasutamine**

- Lülita sinihammas sisse NXT juhtplokil ja Android seadmel.
- Seo seadmed omavahel (inglise keeles *pair*). Vaata täpsemalt lisa 1.
- Laadi alla NXT Mailbox Remote rakendus Google Play'st. [25]
- Käivita rakendus NXT GMailbox Remote.
- Vali "Start NXT pad".
- Ühendamiseks vali "Connect". Ühenduse loomine võtab paar sekundit, kui ühendus on loodud, siis kuvatakse rohelises kirjas "Connected" ja ühendatud seadme nimi(vaata joonis 14.)
- Vali soovitud kuva. Aktiivse kuva nimi kuvatakse nupul. Valikuid on kolm:
	- **liikumiskuva** "*Direct Pad"* võimaldab kasutajal liigutada *NXT* robotit edasi ja tagasi ning pöörata mõlemas suunas. Liikumise alustamiseks tuleb vajutada noolel. Robot jätkab valitud suunas liikumist seni, kuni kasutaja valib mingi teise suuna või vajutab peatumiseks mõeldud nupule "X". Lisaks on võimalus ka mootori võimsut suurendada nupuga "P+" ja vähendada nupuga "P-", vahetada mootori porte nupuga "AB" ning mootorite pöörelmissuunda muuta vastupidiseks nupuga "N".

| ê ê y                                        |        |                |                   |  |
|----------------------------------------------|--------|----------------|-------------------|--|
| AB                                           |        |                | P+                |  |
|                                              | X<br>v |                | Р.                |  |
| N                                            |        |                |                   |  |
| <b>The Company's</b><br><b>Edit Your Pad</b> |        |                | <b>Direct Pad</b> |  |
| <b>Disconnect</b>                            |        | 939<br>Connect |                   |  |
| <b>Stop Program</b>                          |        | Run Program    |                   |  |

Joonis 14. NXT pad'i liikumiskuva [25]

○ **numbrikuva** "*Num Pad*" annab kasutajale võimaluse saata sõnumeid NXT juhtplokki. Sõnumite sisuks saavad olla numbrid ühest üheksani ja kõik numbrid saadetakse ükshaaval. Sõnumite saatmiseks tuleb lihtsalt vajutada soovitud numbrile ja edastamine toimub automaatselt.

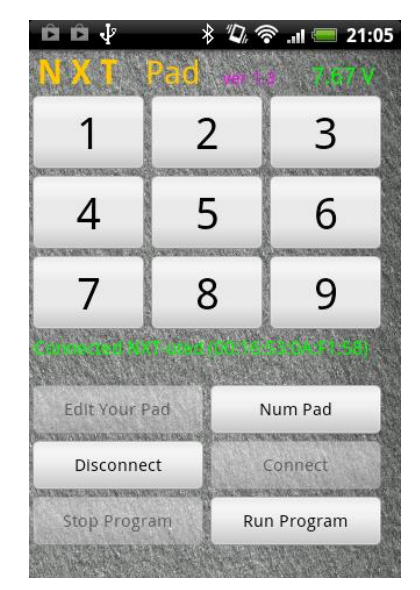

Joonis 15. *NXT Pad*'i numbrikuva [25]

○ **kasutajakuva** "*Your Pad"* on võimalik kasutajal ise muuta valides selleks "Edit Your Pad". Nuppude väärtusteks on võimalik trükkida nii tähti, numbreid kui ka erinevaid sümboleid. Sõnumid edastatakse kasutaja vajutamisel soovitud nupule, kuid edastatud sõnumi sisuks ei ole nupul olev kiri, vaid nupu järjekorranumber sarnaselt numbrikuvalt edastatud sõnumitele.

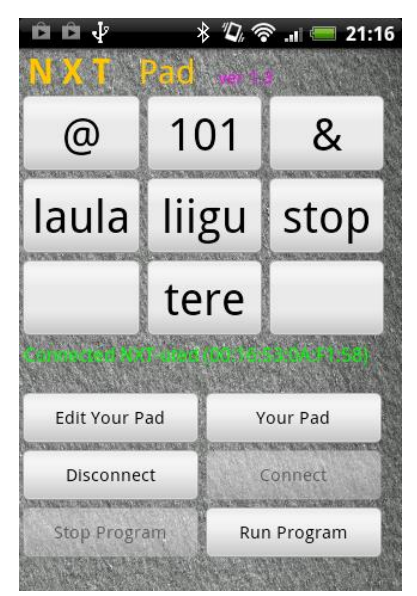

Joonis 16. NXT Pad'i kasutajakuva [25]

● Rakenduse sulgemiseks vali "Disconnect" ja vajuta Android seadmel tagasi nuppu.

#### **2.3.3 Toetatavus**

NXT Pad rakendus on toetatud alates Android platvormist 1.5. [25]

#### **2.3.4 Kokkuvõte**

NXT Pad'i kasutajal on võimalus kontrollida NXT mootoreid, käivitada NXT juhtplokki laetud programme ja saata ka NXT juhtplokki sõnumeid. Sõnumite vastuvõtmiseks peab NXT juhtploki mällu olema eelnevalt laetud programm ja sõnumside toimub tekstilist tüüpi, mis ei sea piire selles, mis programmeerimiskeeles NXT programm kirjutatakse. NXT Pad sobib hästi selliste ülesannete lahendamiseks, kus lisaks NXT mootorite kontrollimisele on vaja ka suhelda NXT juhtplokiga sõnumite abil.

## <span id="page-29-0"></span>**2.4 NXT Messenger**

#### **2.4.1 Tutvustus**

NXT Messenger on välja töötatud tarkvarafirma Byte Me Software poolt. Rakendus annab võimaluse suhelda NXT juhtplokiga mitmel erineval viisil, kasutades selleks sinihamba ühendust. Kaugjuhtimine toimub kas sõnumsuhtluse vahendusel, mis eeldab, et NXT juhtplokki on laetud programm, mis sõnumeid vastu võtab, või otsese suhtluse vahendusel, milleks ei ole vaja mingeid lisaprogramme. Viimane variant annab kasutajale võimaluse juhtida NXT mootoreid, käivitada ja peatada NXT juhtplokki laetud programme ning mängida helifaile. Sõnumsuhtluse korral saadetakse sõnumid NXT juhtpokki ja see, mida konkreetne sõnum teeb, on kasutaja enda teha. Lisaks annab rakendus tagasisidet NXT juhtploki aku pinge ja käivitatud programmide kohta. NXT Messenger on saadaval Google Play's nii tasuta kui tasulisel versioonil. Meie tutvustus lähtub tasuta versiooni võimalustest. [7, 26]

## **2.4.2.Paigaldamine ja kasutamine**

- Lülita sinihammas sisse NXT juhtplokil ja Android seadmel.
- Seo seadmed omavahel (inglise keeles *pair*). Vaata täpsemalt lisa 1.
- Laadi alla NXT Messenger rakendus *Google Play*'st. [26]
- Käivita rakendus NXT Messenger.
- Vali loetelust NXT robot, millega ühenduda.
- Vali soovitud kuva. Valikuid on kolm:

○ **sõnumkuva** valimiseks vali "Message". Sellel kuval saab saata NXT juhtplokki tekstilisi sõnumeid, mille sisu võib ise vabalt trükkida. Postkasti numbri, kuhu sõnum saadetakse, saab kasutaja ka ise valida. Sõnumi saatmiseks vajuta nupule "Send".

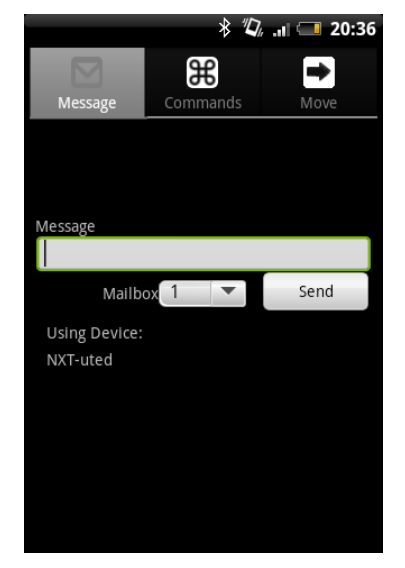

Joonis 17. NXT Messenger sõnumkuva [26]

- **käsukuva** valimiseks vali "Commands". Sellel kuval saab kasutaja käivitada ja seisata NXT juhtplokki laetud programme ja helifaile ning saab ka informatsiooni NXT aku pinge ja NXT juhtplokis jooksva programmi kohta. Programmide ja helifailide kävitamisel küsitakse kasutaja käest selle programmi või helifaili nime, mida kävitada soovitakse.
	- programmi käivitamiseks vali **"**Run Program",
	- programmi seiskamiseks vali "Stop Program",
	- helifaili mängimiseks vali "Play Sound File",
	- helifaili peatamiseks vali "Stop Sound Playback",
	- aku pinge vaatamiseks vali "Get Battery Level",
	- jooksva programmi nime vaatamiseks vali "Current Program Name".

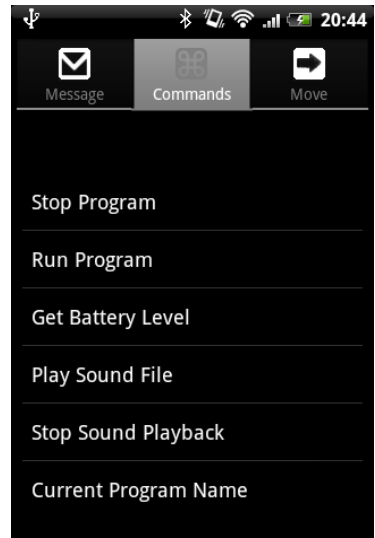

Joonis 18. NXT Messenger käsukuva[26]

○ **liikumiskuva** valimiseks vali "Move". Sellel kuval saab kasutaja kontrollida NXT mootoreid. Esmalt küsitakse NXT mootori porte (vaata joonis 19). Valiku kinnitamiseks vajuta "Ok".

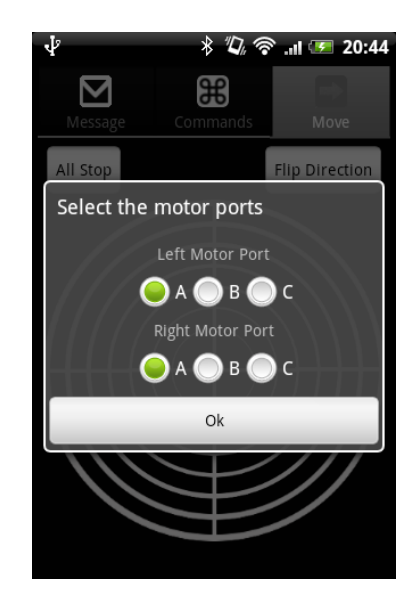

Joonis 19. NXT Messenger liikumiskuva mootorite pordi valik [26]

Järgnevalt avaneb kuva, mida on kujutatud joonisel 20. NXT mootorite liigutamiseks tuleb puudutada teljestikku. Kaugust teljestiku keskpunktist määrab

mootorite võimsuse ja kaugus X teljest määrab pöörde nurga suuruse. Mootorite pöörlemissuuna vahetamiseks vali "Flip Direction" ja mootorite seiskamiseks vali "All Stop".

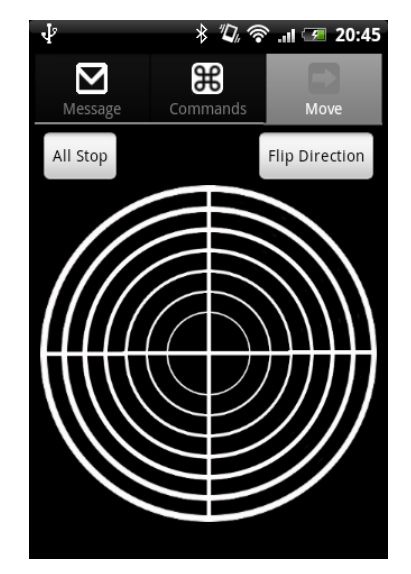

Joonis 20. NXT Messenger liikumiskuva [26]

● Rakenduse sulgemiseks vajuta Android seadmel tagasi nuppu.

#### **2.4.3.Toetatavus**

NXT Messenger on toetatud Android platvormist alates 2.2. [26]

#### **2.4.4 Kokkuvõte**

NXT Messenger rakendus pole ainult sõnumite saatmiseks nagu selle ingliskeelse nime järgi ekslikult võib arvata. Funktsionaalsuseks on peale sõnumite saatmise ka NXT juhtploki mootorite kontrollimine ja NXT juhtplokki laetud programmide ja helifailide käivitamine ja seiskamine. Sõnumite vastuvõtmiseks tuleb kasutajal endal programm kirjutada vabalt valitud NXT'le sobilikus programmeerimiskeeles. Mootorite juhtimiseks mõeldud teljestik on suhteliselt raskesti kasutatav, seega ei sobi NXT juhtimiseks, kui tähtis on täpsus. Tüütuna võib tunduda ka asjaolu, et programmide ja helifailide käivitamisel peab nende nime ise trükkima. Sarnaselt NXT Pad rakendusega sobib hästi selliste ülesannete lahendamiseks, kus on vajalik juhtida NXT mootoreid ja samal ajal ka käivitada programme ja/või suhelda NXT juhtplokiga sõnumite vahendusel.

## <span id="page-33-0"></span>**2.5 NXT Speech Control**

#### **2.5.1 Tutvustus**

NXT Speech Control rakenduse abil on võimalik kaugjuhtida NXT mootoreid läbi häälkäskluste, kasutades selleks sinihamba ühendust. Android seadmel peab olema eelnevalt paigaldatud kasutajale sobivas keeles häälotsingu moodul, mis omakorda nõuab aktiivset internetiühendust. Rakenduse tööpõhimõte on lihtne: igale neljale käsule, mis on loetletud rakenduse kuval koos mootori võimsuse ja distantsi parameetritega, saab määrata märgusõna ning kui kasutaja ütleb selle märgusõna, siis kävitatakse vastav käsk. NXT Speech Control kasutab vaikimisi mootoriporte B ja C ning neid ei ole võimalik kasutajal endal määrata. Rakenduse autoriteks on Sebastian Trella ja Thorsten Leimbach ning see on loodud "*Roberta - Learning with robots*"[\(http://www.roberta-home.de\)](http://www.roberta-home.de/) programmi osana. [7, 27]

#### **2.5.2 Paigaldamine ja kasutamine**

- Lülita sinihammas sisse NXT juhtplokil ja Android seadmel.
- Seo seadmed omavahel (inglise keeles *pair*). Vaata täpsemalt lisa 1.
- Laadi alla NXT Speech Control rakendus *Google Play'*st. [27]
- Käivita rakendus NXT Speech Control (installeerimisjärgne nimi on saksa keeles *NXT Sprachsteuerung*)
- Vali "Start".
- Robotiga ühendamiseks vali "Connect to NXT".
- Vali loetelust NXT robot, millega ühenduda. Kui ühendumine ei õnnestu, siis taaskäivita NXT juhtplokk.
- Sisesta vabalt valitud märgusõnad käskluste kävitamiseks. Märgusõnad on reastatud vasakul pool ja käsud paremal pool. Käskudeks on:
	- *Drive Forward* sõida edasi
	- *Drive Backward -* sõida tagasi
	- *Drive Left -* pööra vasakule
	- *Drive Right -* pööra paremale

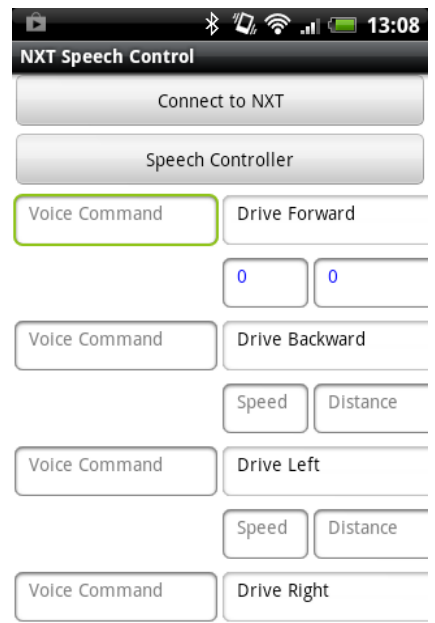

Joonis 21. NXT Speech Control rakenduse kuva [27]

Igale käsule on võimalik määrata mootorite võimsuse tase skaalal 0-100 (lahter "Speed" joonisel 21) ja distants (lahter "Distance" joonisel 21) sentimeetrites, kuid tuleb arvestada seda, et NXT ratta läbimõõtu ei saa reguleerida ning see, mis mõõte rakendus kasutab, pole teada. Distantsi väärtus 0 tähistab lõpmatust.

- Häälkäskluse sisestamiseks vali "Speech Controller" ja ütle märgusõna. Kui häälotsing oli edukas siis käivitatakse vastav käsk. Aktiivne internetiühendus on siinkohal nõutud.
- Rakenduse sulgemiseks vajuta Android seadmel seaded, "Close this application" ja "Stop and exit".

#### **2.5.3 Toetatavus**

NXT Speech Control rakendus on toetatud Android platvormist alates 1.5. [27]

#### **2.5.4 Kokkuvõte**

NXT Speech Control on lihtne rakendus, mis võimaldab juhtida NXT mootoreid häälkäskluste abil mingeid lisaprogramme kasutamata. Ainus eeldus on see, et kasutajal on Android seadmes ligipääs internetile ja seadistatud häälotsingu moodul.

## <span id="page-35-0"></span>**2.6 Stream-O-Bot**

#### **2.6.1 Tutvustus**

Stream-O-Bot rakendus annab võimaluse muuta NXT robot järelvalve- või luurerobotiks. Sisuliselt on kasutajal võimalus näha ja kuulda seda, mida robot näeb ja kuuleb, kasutades selleks kahte Android seadet, millele mõlemale on paigaldatud Strem-O-Bot rakendus ning millest üks on juhtseade ning teine paigaldatakse robotile videopildi ja heli edastamiseks. Selleks, et seade roboti küljes püsiks, peab kasutaja robotile vastava koha monteerima. Videopilt ja heli edastatakse kahe Android seadme vahel kasutades Wifi internetiühendust ning roboti kontrollimine toimub sinihamba vahendusel. Juhtseadme kaudu on võimalik kontollida NXT mootorite tööd ning näha reaalajas pilti ja kuulda heli, mis tuleb NXT robotile paigaldatud Android seadmest. Rakendus töötab ka ühe Android seadme korral, kuid siis piirdub funktsionaalsus ainult NXT mootorite kontrollimisega. Rakenduse autoriteks on Derek Harrington, Chris Gusman ja Ravi Agarwal. [28]

#### **2.6.2 Paigaldamine ja kasutamine**

Juhtseadmel:

- Lülita sinihammas sisse NXT juhtplokil ja Android seadmel.
- Seo seadmed omavahel (inglise keeles *pair*). Vaata täpsemalt lisa 1.
- Lülita sisse *Wifi.*
- Laadi alla Stream-O-Bot rakendus *Google Play'*st. [28]
- Käivita rakendus Stream-O-Bot.
- Vali "START".

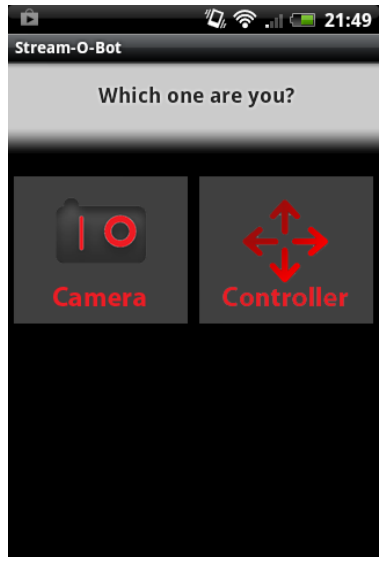

Joonis 22. Stream-O-Bot rakenduse avakuva

- Vali "Controller".
- Vali Android seadel seaded ja vali "Settings", avanevad järgnevad valikuvõimalused:
	- NXT mootorite liigutamise viis:
		- *Arrow Keys* noolte klahvid
		- *Accelerometers* kaldeandur
	- Toetatud funktsioonid:
		- *Audio Feed* heli edastamine
		- *Video Feed*  videopildi edastamine
		- *NXT Control* NXT mootorite kontrollimine
	- Videopildi kvaliteet:
		- *Enable Color* värviline(nõuab rohkem ressursse)

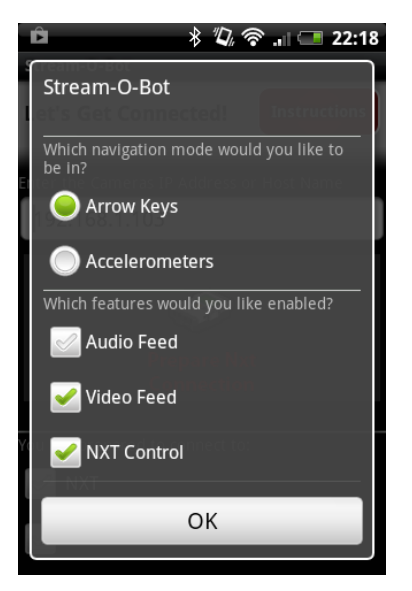

Joonis 23. Stream-O-Bot rakenduse juhtseadme valikukuva

- Valikute kinnitamiseks vali "OK". Avaneb pilt, mida on kujutatud joonisel 24.
- Sisesta teise Android seadme IP aadress või hostinimi.

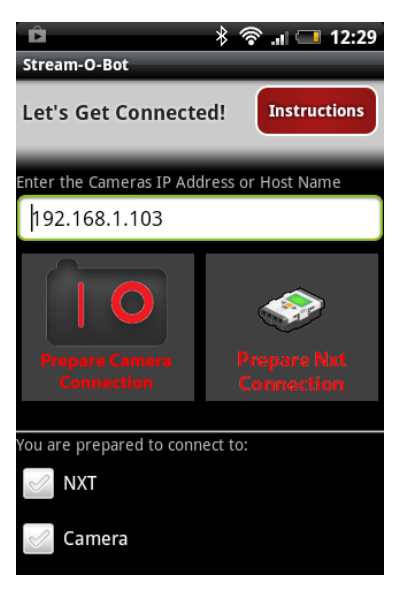

Joonis 24. Stream-O-Bot rakenduse juhtkuva

● Ühenda seade NXT juhtplokiga ja teise Android seadmega, valides selleks "Prepare Nxt Connection" ja "Prepare Camera Connection". Ühendamise järjekord pole tähtis. Avaneb kuva, mida on kujutatud alljärgneval joonisel. Kasutajale kuvatakse NXT juhtimiseks vajalikud nooled ning pilt, mis tuleb robotile paigaldatud seadme kaamerast.

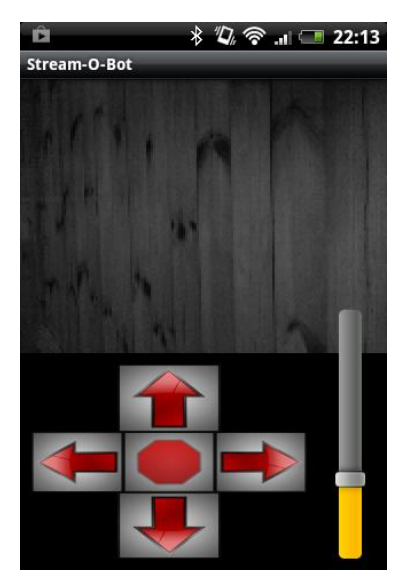

Joonis 25. Stream-O-Bot rakenduse kaamerakuva

Robotile paigaldatud seadmel:

- Lülita sisse *Wifi.*
- Laadi alla Stream-O-Bot rakendus *Google Play'*st. Link saadaval ka [siit.](https://play.google.com/store/apps/details?id=edu.snc.android.mindstorm)
- Käivita rakendus Stream-O-Bot.
- Vali "START".
- Vali "Camera". Avaneb vaade, mida on kujutatud joonisel 26. Kasutajale kuvatakse IP aadress, mille peab sisestama juhtseadmes (vaata joonis 24)

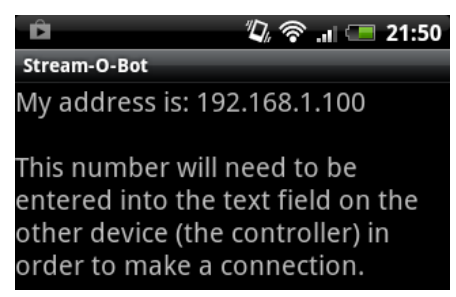

Joonis 26. Stream-O-Bot rakenduse kuva

● Rakenduse sulgemiseks vajuta Android seadmel tagasi nuppu.

#### **2.6.3 Toetatavus**

Stream-O-Bot rakendus on toetatud alates Android platvormist 1.5, kuid kuna videopildi ja heli edastamine on ressurssimahukad protseduurid, siis peavad ka seadmed olema suhteliselt võimekad. Minimaalseid süsteeminõudeid pole aga tootja maininud. Testitud seadmel HTC Wildfire S, kus pildiedastus oli katkendlik ja rakendus hangus pidevalt.

#### **2.6.4 Kokkuvõte**

Rakendus Stream-O-Bot annab kasutajale võimaluse näha ja kuulda seda, mida näeb ja kuuleb NXT robot. Videopildi ja heli edastamiseks kasutatakse teist Andorid seadet. Juhtseadme abil saab NXT mootorite tööd kontrollida kahel erineval viisil: juhtnuppudega ja kaldeanduri abil. Sobib hästi selliste ülesannete lahendamiseks, kus on vajalik näha ja kuulda seda, mis roboti ümber toimub. Rakenduse minimaalsed süsteeminõuded seavad aga piirangud selle kasutamisele.

Nüüd, kus teame, et LEGO Mindstorms NXT robotiga suhtlemiseks on loodud erinevate autorite poolt mitmesuguseid Android rakendusi ning oleme nendest ülevaate saanud, on aeg asuda ülesandeid lahendama.

# <span id="page-40-0"></span>**3. Ülesanded**

Käesolev peatükk hõlmab endas erinevaid ülesandeid, mille lahenduse leidmiseks tuleb vähemalt ühe osana kasutada LEGO Mindstorms NXT roboti kasutamiseks mõeldud Android rakendusi. Kõigi üelsannete lahendamiseks on vajalik LEGO Mindstorms NXT juhtplokk või baaskomplekt ning vähemalt üks Android seade. Ülesandeid on raskustasemelt nii kergeid kui raskeid ning üesannete kirjapanemisel on kasutatud kindlat struktuuri, et hiljem oleks erinevatest bakalaureusetöödest õppematerjalide kokkupanemine kergem.

Kõik ülesanded koosnevad järgmistest osadest:

- Tase ülesande keerukus (kerge,keskmine, raske).
- Eesmärk kirjeldab, mida antud ülesande lahendamise käigus õpitakse.
- Vajaliku vahendid ja teadmised kirjeldatakse, milliseid vahendeid ning eelteadmisi on tarvis ülesande edukaks sooritamiseks.
- Ülesande püstitus lahendust vajava situatsiooni ning oodatava lahenduse kirjeldus.
- Lahenduse idee pakutakse välja mõned ideed, kuidas ülesandele lähenema peaks, et saavutada töö autoriga sarnane lahendus.
- Üks võimalik lahenduskäik- tuuakse välja üks võimalik ülesande lahenduskäik, kui on vajalik
- Märkused kirjeldatakse probleeme, mis ülesande lahendamise käigus ette võivad tulla.
- Ideed ülesande edasiarendamiseks tuuakse välja mõned võimalused ülesande keerulisemaks muutmiseks.

## <span id="page-41-0"></span>**3.1 Ülesanne 1 - Õppesõit**

### **Tase**: Kerge

## **Eesmärk**:

Ülesande lahendanud õpilane oskab paigaldada ja kasutada vähemalt ühte roboti mootorite liigutamiseks mõeldud Android rakendust.

## **Vajalikud vahendid ja teadmised**:

LEGO Mindstorms NXT baaskomplekt ja mobiilne Android seade.

## **Ülesande püstitus**:

Õpilane Stella alustab peagi õppesõidukursust. Esimesed õppesõidud toimuvad üldjuhul platsi peal. Stellal pole aga mingit ettekujutust sellest, kuidas üks õppesõit platsil välja võiks näha. Aita Stellal saada lihtne ettekujutus platsil toimuvast õppesõidust, kasutades selleks LEGO Mindstorms NXT robotit ja Android seadet roboti kaugjuhtimiseks. Õppesõiduplatsi üldskeem on kujutatud alloleval joonisel. Robot alustab liikumist START punktist, läbib slaalomi, läbib suure ringi, seejärel tagurdab boksi ning lõpetab liikumise punktis FINIŠ. Slaalomi, ringi ja boksi märgistuste vaheline laius on võrdne roboti laius pluss 10 cm.

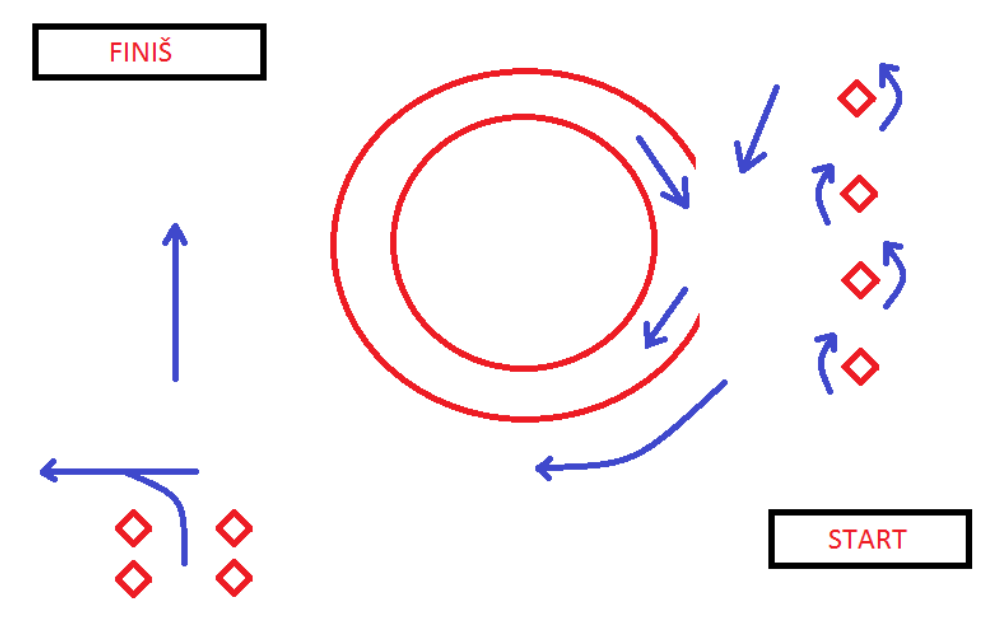

Joonis 27. Ülesanne 1 - Õppesõit: skeem

**Lahenduse idee:**Õpilane paigaldab oma Android seadmele rakenduse, millega on võimalik juhtida NXT mootorite tööd. Järgnevalt tuleb ehitada sobilik robot: ehitada raam, millele paigaldada NXT juhtimisplokk, monteerida raami külge kaks mootorit ja ühendada need NXT

juhtimisplokiga kasutades andurite ühenduskaableid. Seejärel tuleb ehitada (või joonistada) õppesõiduplats, mida on kujutatud joonisel 27. Ülesanne on loetud sooritatuks, kui robot liigub punktist START punkti FINIŠ nii, et läbitaks slaalom, ring ja targurdamisboks ning nende läbimisel ei puuduta robot ühtegi rajamärgistust.

**Märkused:** Kõik NXT roboti mootorite tööd kontrollivad rakendused ei ole sobilikud, kuna nendega ei saa teha sujuvaid pöördeid ning erinevad rakendused kasutavad erinevaid mootorite porte (mõni lubab seda valida).

**Idee ülesande edasiarendamiseks:** Lisada rajale külgboks ja kaldtee.

<span id="page-42-0"></span>**3.2 Ülesanne 2 - Mini-jalgpall**

#### **Tase:**Raske

#### **Eesmärk:**

Ülesande lahendanud õpilane oskab paigaldada ja kasutada roboti kaugjuhimiseks mõeldud MINDdroid rakendust ning konstrueerida keerukaid roboti mudeleid.

#### **Vajalikud vahendid ja teadmised**:

LEGO Mindstorms NXT baaskomplekt ja mobiilne Android seade.

#### **Ülesande püstitus:**

Ülesandeks on ehitada robot, mis on kaugjuhitav Android seadme poolt ning mis oskab lisaks liikumisele ka palli lüüa.

#### **Lahenduse idee:**

Õpilane paigaldab oma Android seadmele MINDdroid rakenduse. Järgnevalt tuleb ehitada sobilik robot: ehitada raam, millele paigaldada NXT juhtimisplokk, monteerida raami külge kaks mootorit(porti B ja C), mis on ühendatud ratastega ja üks lisamootor(porti A), mis tegeleb palli löömisega ning need mootorid ühendada NXT juhtimisplokiga kasutades andurite ühenduskaableid. Kolmanda mootori (lisamootori) palli löömiseks konstrueeritud "jala" ülesehitus on õpilase enda vaba valik. Kogu roboti kontrollimine käib MINDdroid rakenduse vahendusel: roboti liigutamiseks tuleb Android seadet kallutada soovitud suunas ja palli löömiseks tuleb vajutada "Action" nuppu. Väljaku mõõtmed võiksid olla 2mx1m(olenevalt mängijate arvust) ning piirjoonteks äärised, mis takistavad pallil kaugele veeremast.

#### **Märkused:**

Kolmanda mootori käivitamisel taastab mootor oma esialgse seisundi ehk toimub edasi-tagasi liikumine.

#### **Idee ülesande edasiarendamiseks:**

Kaasa mängu veel sõpru ja pidage matše.

<span id="page-43-0"></span>**3.3 Ülesanne 3 - Palju õnne!**

#### **Tase:** Keskmine

#### **Eesmärk:**

Ülesande lahendanud õpilane oskab paigaldada ja kasutada vähemalt ühte NXT roboti kaugjuhtimiseks mõeldud Android rakendust.

#### **Vajalikud vahendid ja teadmised:**

LEGO Mindstorms NXT baaskomplekt, mobiilne Android seade ja üks sobilik NXT programmeerimiskeskkond ning teadmised sellest keskkonnast.

#### **Ülesande püstitus:**

Stellal on homme sünnipäev, kuid tema väikevennal pole ühtegi head ideed õe üllatamiseks. Aita väikevennal teha üks lõbus üllatus, kasutades selleks NXT robotit, mis sõidab hommikul sünnipäevalapse voodi juurde ja äratab ta õnnesoovidega.

#### **Lahenduse idee:**

Esmalt tuleb paigaldada Android seadmele rakendus, millega on võimalik juhtida NXT mootorite tööd ning käivitada NXT plokil asuvaid programme. Järgnevalt tuleb ehitada sobilik robot: ehitada raam, millele paigaldada NXT juhtimisplokk, monteerida raami külge kaks mootorit, mis on ühendatud ratastega ja mootorid ühendada NXT juhtimisplokiga, kasutades andurite ühenduskaableid. Kolmandaks tuleb koostada vabalt valitud NXT'le sobilikus programmeerimiskeeles programm, mis esitab helifaili, millel on õnnesoovid. Koostatud programm koos helifailiga tuleb laadida NXT juhtplokki. Ülesanne loetakse sooritatuks, kui robot juhitakse mobiilse seadmega soovitud sihtkohta ja seal käivitatakse programm, mis esitab heliklipi.

## **Üks võimalikke lahendusi:**

Lahenduse leidmiseks kasutame MINDdroid rakendust ja NXT programmi koostamisel NXT-G programmeerimiskeskkonda. Programm on hästi lihtne ja esitab ühe helifaili, mis on lindistatud NXT-G programmi endaga (*Tools*->*Sound Editor*).

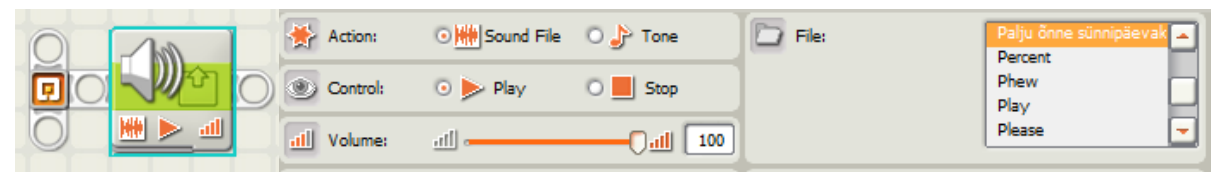

Joonis 28. Ülesande 3. NXT-G näidisprogramm

## **Märkused:**

Roboti liigutamisel peab säilima silmside sellega ja helifaili pikkused on piiratud, sest NXT juhtploki mälu on ainult 256KB.

## **Idee ülesande edasiarendamiseks:**

Koostada keerukam NXT programm, mis esitab terve laulu, kasutades selleks tsükleid (fraas "Palju õnne" kordub) ja muid konstruktsioone.

<span id="page-44-0"></span>**3.4 Ülesanne 4 - Numbrimäng**

**Tase:** Raske

## **Eesmärk:**

Ülesande lahendanud õpilane oskab paigaldada ja kasutada NXT Mailbox Remote rakendust.

## **Vajalikud vahendid ja teadmised:**

LEGO Mindstorms NXT juhtplokk, mobiilne Android seade ja üks sobilik NXT programmeerimiskeskkond ning teadmised sellest keskkonnast.

## **Ülesande püstitus:**

Ülesande idee on lihtne: NXT juhtplokk genereerib suvalise numbri vahemikus 0-100 ning Android rakenduse abil tuleb kasutajal see number ära arvata. Iga kasutaja arvamise peale väljastab NXT juhtplokk vastava heli. Helid valib kasutaja ise, kuid nad peavad olema eristatavad, sest kasutaja peab teadma, kas sisestatud number on tegelikust numbrist suurem, väiksem või võrdne. Arvatud kordade arv loetakse programmi poolt kokku ja kui kasutaja on numbri edukalt ära arvanud, siis lisaks iseloomulikule helile kuvatakse NXT juhtploki ekraanile ka arvamiskordade arv.

#### **Lahenduse idee:**

Esmalt tuleb paigaldada Android seadmele NXT Mailbox Remote rakendus. Seejärel tuleb koostada NXT programm, mis rakendusest saadetud sõnumeid vastu võtab ja vastavad tegevused käivitab. Soovitatav programmeerimiskeel on NXC, sest sellel on täielik tugi sõnumsuhtluse jaoks. Programmis tuleb genereerida juhuslik number vahemikus 0-100, see meelde jätta, võtta vastu kasutaja poolt saadetud sõnumeid ja kontrollida, kas arvatud number on suurem, väiksem või võrdne tegelikust numbrist ning vastav heli väljastada. Samuti peab programm väljastama ekraanile arvamiskordade arvu, kui kasutaja on numbri ära arvanud.

#### **Üks võimalikke lahendusi:**

Järgnevalt üks näide NXT programmist, mis NXT Mailbox Remote rakendusest tulnud sõnumeid vastu võtab ja neid vastavalt töötleb. Programm on kirjutatud NXC keeles.

```
task main()
\mathbf{f}//mailbox muutuja määrab millisesse postkasti me sõnumeid ootame.
int mailbox=0;
//Muutujad millesse salvestame saadud sõnumid
int arvamus=0;
// Genereerime ja salvestame juhusliku arvu vahemikus 0-100;
int arv = Random(100);
//muutuja arvamiskordade meeldejätmiseks
int x=0;
//muutuja eelmise arvamise meeldejätmiseks
int eelmine=0;
while(true) {
            //Loeme postkastidest saadud sõnumid muutujatesse.
            ReceiveRemoteNumber(mailbox, true, arvamus);
           if (eelmine != arvamus){
                          if (arvamus == arv) {
                              //Arvamiskordade arv ekraanile NXT ekraanile
                             NumOut(10, LCD_LINE6, x, 0);
                             //väljastame heli, mis näitab, et number oli võrdne
                             PlaySound(SOUND_UP);
                              PlaySound(SOUND_DOWN);
 }
                            else if (arvamus > arv) {
                                 //väljastame heli, mis näitab, et number oli suurem
                                PlaySound(SOUND_UP);
```

```
x = x + 1; }
                    else {
                         //väljastame heli, mis näitab, et number oli väiksem
                        PlaySound(SOUND_DOWN);
                        x = x + 1;
 }
            }//if lõpp
         }//while lõpp
```
}//main lõpp

#### **Märkused:**

NXT Mailbox Remote võimaldab saata numbrilisi väärtusi vahemikus 0-127.

#### **Idee ülesande edasiarendamiseks:**

Saates sõnumi väärtusega 101 alustatakse uut mängu.

#### <span id="page-46-0"></span>**3.5 Ülesanne 5 - Seismograaf**

#### **Tase:** Keskmine

## **Eesmärk:**

Ülesande lahendanud õpilane oskab paigaldada ja kasutada NXT GMailbox Remote rakendust.

## **Vajalikud vahendid ja teadmised:**

LEGO Mindstorms NXT juhtplokk, mobiilne Android seade ja üks sobilik NXT programmeerimiskeskkond ning teadmised sellest keskkonnast.

## **Ülesande püstitus:**

Stella on hädas oma naabritega, kes nii kõvasti muusikat kuulavad, et toas asjad värisevad. Naabrid aga ei taha teda kuulda võtta ja tal pole võimalust seda kuidagi tõestada. Aita Stellal ehitada oma seismograaf, kasutades selleks NXT juhtplokki ja Android seadet, mis tuvastab värina.

## **Lahenduse idee:**

Esmalt tuleb paigaldada Android seadmele NXT GMailbox Remote rakendus. Seejärel tuleb koostada NXT programm, mis rakendusest saadetud sõnumeid vastu võtab ja NXT ekraanile graafiku kuvab. Soovitatav programmeerimiskeel on NXC, sest sellel on täielik tugi sõnumsuhtluse jaoks. NXT programmis tuleb kasutada Y ja Z telje väärtuseid, mis Android seadme kiirendusandurist rakenduse vahendusel saadakse(X pole vajalik, seotud ilmakaartega) ja nende erinevused nullpunktist (väärtus 180 antud rakenduse korral) kokku liita ning ekraanile kuvada nii, et tekiks graafik.

#### **Üks võimalikke lahendusi:**

Järgnevalt üks näide NXC keeles kirjutatud programmist, mis võtab vastu NXT GMailbox Remote rakendusest sõnumeid(Android seadme kiirendusanduri Y ja Z telje väärtused) ja kuvab NXT ekraanile graafiku.

```
task main()
\left\{ \right.//mailbox muutujad määravad millistesse postkastidesse me
//sõnumeid ootame.
int mailbox2=1;
int mailbox3=2;
//Muutujad millesse salvestame saadud sõnumid
int Y;
int Z;
int x_t = 0;
while(true)
{
//Loeme postkastidest saadud sõnumid muutujatesse.
ReceiveRemoteNumber(mailbox2, false, Y);
ReceiveRemoteNumber(mailbox3, false, Z);
//prindime punkti ekraanile
PointOut(x telg,abs(Y-180)+abs(Z-180));
if (x_telg < 100){
  x telg = x telg + 1;
    }
   else {
   ClearScreen();
  x_t = 0;
    }
Wait(100);
}//while lõpp
}//main lõpp
```
#### **Märkused:**

Lahendus tuvastab värina, mis on selgelt tajutav.

#### **Idee ülesande edasiarendamiseks:**

Graafiku salvestamine faili.

## <span id="page-48-0"></span>**Kokkuvõte**

Käesoleva bakalaureusetöö eesmärgiks oli luua ülevaatlik õppematerjal LEGO Mindstorms NXT roboti juhtimisest mobiilsete seadmetega, täpsemalt Android mobiilsel platvormil seadmetega. Õppematerjali koostamisel on arvestatud, et selle sihtgrupiks on põhi- ja keskkooli õpilased, peamiselt huviringidest, ning õppematerjali eesmärgiks on tõsta LEGO Mindstorms NXT roboti kasutamist koolides, andes robotile rohkem rakendusvõimalusi, kasutades selleks mobiilseid seadmeid, mida enamus õpilasi omab. Töö jaguneb kolmeks osaks.

Esimeses osas tutvustatakse lugejale LEGO Mindstorms NXT robootikakomplekti: antakse täpne ülevaade komplekti kuuluvatest detailidest. Esimese osa teises peatükis viiakse lugeja kurssi mobiilsete seadmete arenguga ja tutvustatakse põhjalikumalt mobiilset platvormi Android ning sellega seonduvaid termineid.

Teine osa hõlmab endas kümne NXT roboti kaugjuhtimiseks mõeldud rakenduse ülevaadet. Rakendused on valitud *Google Play*'st populaarsuse alusel. Ülevaate andmisel lähtutakse ühest kindlast mallist, mis sisaldab endas informatsiooni rakenduse funktsioonide, paigaldamise ja kasutamise kohta ning samuti leiab sealt selle, mis Android versioonist rakendust toetatud on ja kokkuvõtliku osa, kus käsitletakse rakenduse plusse ja miinuseid ning seda, milliste ülesannete lahendamiseks rakendus sobilik on. Juhendid hõlmavad endas ka kuvatõmmiseid, mis annab lugejale visuaalse ettekujutuse rakendusest.

Kolmas osa koosneb viiest ülesandest, mis on seotud NXT robotiga ning mille lahenduse leidmisel tuleb kasutada teises osas dokumenteeritud rakendusi. Ülesanded annavad suurepärase võimaluse juhendajatele testida rakendusi ning saada tegelik ülevaade sellest, mida kõike on võimalik nendega teha.

Bakalaureusetöö raames õppematerjali loomine oli küll kohati keeruline, kuna raske on keerulisi asju lihtsasti kirja panna, kuid teema oli minu jaoks huvipakkuv ja praktiline osa tööst lisas põnevust.

## **LEGO Mindstroms NXT Remote Control via Mobile Devices**

**Bachelor Thesis(6EAP)**

**Andres Kiik**

## **Summary**

<span id="page-49-0"></span>The aim of this bachelor thesis was to create an educational document that gives a rich review of LEGO Mindstorms NXT robot remote controlling via mobile devices. Chosen mobile platform is Android. This document can be used to teach robotics in basic and high school and the goal is to increase the usage of LEGO Mindstorms NXT robot in classes and even more to find a good function for the mobile devices that every student has. The thesis is divided into three parts.

The first part introduces the LEGO Mindstorms NXT kit: gives an elaborated information of the details in the kit. The second chapter will familiarize the reader about the growth of mobile devices and the importance of them in our lives and also will introduce the Android mobile platform and the main terms of that platform which are used in this thesis.

The second part is the main part and includes the reviews of ten Android applications which are used for NXT remote controlling. Applications are chosen from *Google Play* by popularity. Every review includes an information about the application functionality, installation and usage guideline, Android version requirement and summary where the application advantages and disadvantages are covered. Installation and usage guideline includes screenshots so the reader can have a vision of the application.

The third part includes five exercises for the NXT robotics which solutions can be found by using the applications documented in part two. Exercises give an instructor the perfect opportunity to test the applications and get the idea of the area of usage of these application.

In conclusion, I can say that preparing the educational material within bachelor thesis was quite complex in some cases, because it is hard to explain difficult things in a simple way, but after all the topic was interesting and the practical part made it more exciting.

# <span id="page-50-0"></span>**Viited**

[1] "Aaviksoo loetles eelseisva haridusreformi põhipunktid"(2012). *Postimees,*11. aprill, URL

<http://www.postimees.ee/804482/aaviksoo-loetles-eelseisva-haridusreformi-pohipunktid/>

(04.11.2012)

[2] "Matemaatikast saab gümnaasiumi uue õppekava kardetuim aine"(2012). *Postimees,* 11. september, URL

[http://www.postimees.ee/968240/matemaatikast-saab-gumnaasiumi-uue-oppekava-kardetuim](http://www.postimees.ee/968240/matemaatikast-saab-gumnaasiumi-uue-oppekava-kardetuim-aine/)[aine/](http://www.postimees.ee/968240/matemaatikast-saab-gumnaasiumi-uue-oppekava-kardetuim-aine/) (04.11.2012)

[3] ["Ülikoolidesse pürgijaid reaalained ei köida" http://uudised.err.ee/index.php?06256896](http://www.google.com/url?q=http%3A%2F%2Fuudised.err.ee%2Findex.php%3F06256896&sa=D&sntz=1&usg=AFQjCNFyuby_ocLEGKXQt_WqDs7oUyGsvQ) 

(04.11.2012)

[4[\]](http://www.vernier.com/) ["Vernier Software & Technology" http://www.vernier.com/](http://www.vernier.com/) (04.11.2012)

- [5] ["Welcome to HiTechnic" http://www.hitechnic.com/](http://www.google.com/url?q=http%3A%2F%2Fwww.hitechnic.com%2F&sa=D&sntz=1&usg=AFQjCNGLmFrF4fXS4D9qkUkKYIqoVvgvWw) (04.11.2012)
- [6] "Kooliroboti projekt["](http://www.robootika.ee/lego/projekt/) [http://www.robootika.ee/LEGO/projekt/](http://www.robootika.ee/lego/projekt/) [\(](http://www.robootika.ee/lego/projekt/)04.11.2012)
- [7] "Mobile apps for interacting your NXT robot"

[http://www.smashingrobotics.com/mobile-apps-for-interacting-with-your-mindstorms-nxt-robot](http://www.smashingrobotics.com/mobile-apps-for-interacting-with-your-mindstorms-nxt-robot/) (12.03.2013)

[8] "Do Androids dream of LEGO Mindstorms?"

[http://mindstorms.LEGO.com/en-us/News/ReadMore/Default.aspx?id=227417\(](http://mindstorms.lego.com/en-us/News/ReadMore/Default.aspx?id=227417)12.03.2013)

[9] "MINDdroid"

[https://play.google.com/store/apps/details?id=com.LEGO.minddroid&hl=et\(](https://play.google.com/store/apps/details?id=com.lego.minddroid&hl=et)12.03.2013)

[10] "What is LEGO Mindstorms NXT all about?"

[http://mindstorms.lego.com/en-us/history/default.aspx \(](http://mindstorms.lego.com/en-us/history/default.aspx)06.05.13)

[11] "THE NXT"<http://mindstorms.lego.com/en-us/whatisnxt/default.aspx> (06.05.13)

[12] "Android" [http://www.android.com/about/ \(](http://www.android.com/about/)12.03.2013)

[13] "A brief history of Android" [http://visual.ly/brief-history-android\(](http://visual.ly/brief-history-android)12.03.2013)

[14] "Android" [http://www.openhandsetalliance.com/android\\_overview.html\(](http://en.wikipedia.org/wiki/Google_Play)12.03.2013)

[15] [http://www.idc.com/getdoc.jsp?containerId=prUS23771812#.UT9\\_QBySJhp](http://www.idc.com/getdoc.jsp?containerId=prUS23771812#.UT9_QBySJhp) (12.03.2013)

[16] "Introducing Google Play" [http://googleblog.blogspot.com/2012/03/introducing-google](http://googleblog.blogspot.com/2012/03/introducing-google-play-all-your.html)[play-all-your.html](http://googleblog.blogspot.com/2012/03/introducing-google-play-all-your.html) (12.03.2013)

[17] " Sensors Overview"

[http://developer.android.com/guide/topics/sensors/sensors\\_overview.html](http://developer.android.com/guide/topics/sensors/sensors_overview.html) (02.05.2013)

[18] "MINDdroid"<https://play.google.com/store/apps/details?id=com.lego.minddroid>

(12.03.2013)

[19] "NXT Simple Remote"<https://play.google.com/store/apps/details?id=NXT.Simple>

(15.04.2013)

[20] "NXT GSensor Remote"<https://play.google.com/store/apps/details?id=NXT.GSensor>

(15.04.2013)

[21] "NXT Numeric Remote"<https://play.google.com/store/apps/details?id=NXT.BTNumeric> (15.04.2013)

[22] "NXT Mailbox Remote"<https://play.google.com/store/apps/details?id=NXT.BTMailbox>

(17.04.2013)

[23] "NXT GMailbox Remote"<https://play.google.com/store/apps/details?id=NXT.BTGMailbox> (17.04.2013)

[24] "NXT Pad"<https://sites.google.com/site/nxtpad4an/> (18.04.2013)

[25] "NXT Pad" [https://play.google.com/store/apps/details?id=appinventor.ai\\_bccyuen.NXTPad](https://play.google.com/store/apps/details?id=appinventor.ai_bccyuen.NXTPad)

(18.04.2013)

[26] "NXT Messenger"

<https://play.google.com/store/apps/details?id=com.bytemesoftware.nxtmessenger> (18.04.2013)

[27] "NXT Speech Control"

[https://play.google.com/store/apps/details?id=appinventor.ai\\_sebastian\\_trella.NXT\\_Sprachsteuer](https://play.google.com/store/apps/details?id=appinventor.ai_sebastian_trella.NXT_Sprachsteuerung_free) [ung\\_free](https://play.google.com/store/apps/details?id=appinventor.ai_sebastian_trella.NXT_Sprachsteuerung_free) (21.04.2013)

[28] "Stream-O-Bot"<https://play.google.com/store/apps/details?id=edu.snc.android.mindstorm> (22.04.2013)

[29] R.Elbrecht, LEGO NXT roboti juhtimine mobiiltelefoniga üle sinihamba ühenduse, lk 9, URL <http://raju.cs.ut.ee/loputood/2009/rudolf-elbrecht/> (28.05.2012)

## <span id="page-52-0"></span>**LISA 1**

## **1. LEGO Mindstroms NXT sidumine Android seadmega sinihamba kaudu**

Selleks, et sinihamba (inglise keeles *bluetooth)* seadmed saaksid omavahel ühenduda on tavaliselt vaja nad esmalt omavahel siduda ehk viia läbi seadmete paaritusprotsess (inglise keeles *pair)*. See protseduur seisneb usaldatud ühenduse loomises seadmete vahel, mille käigus mõlemad osapooled vahetavad omavahel üldvõtit (inglise keeles *passkey*) ehk parooli. Paaritusprotsessi õnnestumiseks peavad mõlemad seadmed saatma üksteisele samasuguse üldvõtme. Pärast paaritusprotsessi õnnestumist salvestatakse kummagi seadme mällu tekkinud paaritusinfo ehk kontakt teise seadme kohta. Kontakt jääb seadmesse kuni selle manuaalse kustutamiseni kasutaja poolt, seega seni, kuni kontakti ära ei kustutata, ei ole tarvidust enam järgmistel ühenduskordadel paaritumist läbi viia. [29]

Sidumiseks tuleb:

- mõlemal seadmel sinihammas liides sisse lülitada;
- valida NXT menüüs "Bluetooth";
- valida "Search", otsimine võtab natuke aega;
- valida valikutest Android seade:
- $\bullet$  valida kanal  $(1,2,3)$ ;
- Sisestada parool (passkey) ja valida " $OK$ ";
- Android seadmel: sisestada parool ja valida " $OK$ ";
- Ja seadmed ongi omavahel seotud;

**Märkus:** Android seadmel peab sinihammas olema nähtav (inglise keeles *discoverable*).

# <span id="page-53-0"></span>**Litsents**

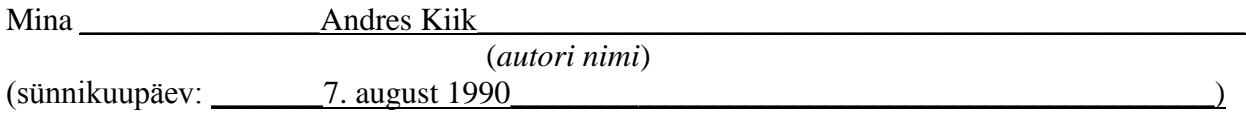

1. annan Tartu Ülikoolile tasuta loa (lihtlitsentsi) enda loodud teose \_\_\_\_\_LEGO Mindstorms NXT juhtimine mobiilsete seadmetega\_\_\_\_\_\_\_\_\_\_\_\_\_\_\_\_\_\_\_\_\_\_\_\_\_\_

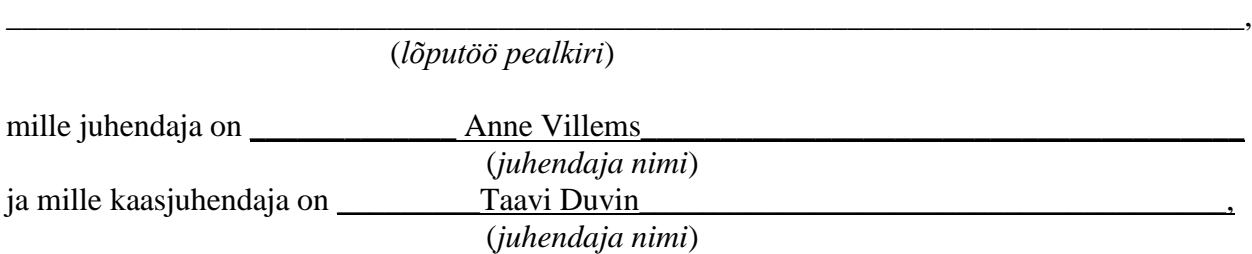

\_\_\_\_\_\_\_\_\_\_\_\_\_\_\_\_\_\_\_\_\_\_\_\_\_\_\_\_\_\_\_\_\_\_\_\_\_\_\_\_\_\_\_\_\_\_\_\_\_\_\_\_\_\_\_\_\_\_\_\_\_\_\_\_\_\_\_\_\_\_\_\_\_\_\_\_\_\_

- 1.1 reprodutseerimiseks säilitamise ja üldsusele kättesaadavaks tegemise eesmärgil, sealhulgas digitaalarhiivi DSpace-is lisamise eesmärgil kuni autoriõiguse kehtivuse tähtaja lõppemiseni;
- 1.2 üldsusele kättesaadavaks tegemiseks Tartu Ülikooli veebikeskkonna kaudu, sealhulgas digitaalarhiivi DSpace´i kaudu kuni autoriõiguse kehtivuse tähtaja lõppemiseni.
- 2. olen teadlik, et punktis 1 nimetatud õigused jäävad alles ka autorile.
- 3. kinnitan, et lihtlitsentsi andmisega ei rikuta teiste isikute intellektuaalomandi ega isikuandmete kaitse seadusest tulenevaid õigusi.

Tartus, **12.05.2013**